#### SECTION 10. EMPLOYEE CHANGES

#### **EMPLOYEE CHANGES**

10A: ePAF - PROJECT CHANGES 10B: ePAF – FTE CHANGES 10C: ePAF - PAY RATE CHANGES 10D: ePAF – LEAVE OF ABSENCE (LOA) 10E: ePAF – DISTRIBUTION CODE (DC) 10F: PAY AWARD/PERSONNEL ACTION FORM (PA/PAF)

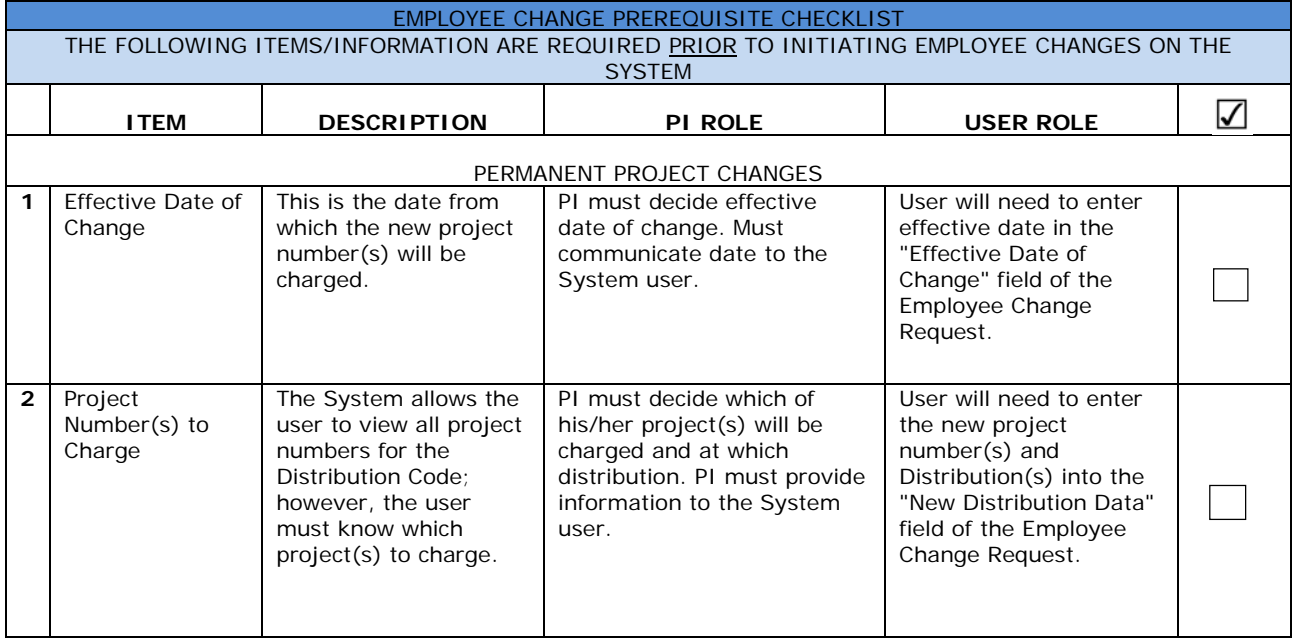

Navigating the Manage Employees Section:

Click on "Manage Employees"

Click on "Employee Changes (ePAF)

All project changes, pay rate changes, FTE changes, terminations, Leave of Absence, Distribution Code Changes are completed in the ePAF Panel.

**Step 1**: Enter Employee's ID#, Enter Employee Name, or click on the magnifying glass to search for the employee.

**Step 2:** Click the "Ok" button or tab out of the field to populate employee information.

**Step 3**: Check the box for "Project#/Allocation Change"

**Step 4:** Select "Permanent Project Change"

**Step 5**: Click the "Continue to Panel 2" button or the "2 – Enter Changes" tab to continue to the next panel.

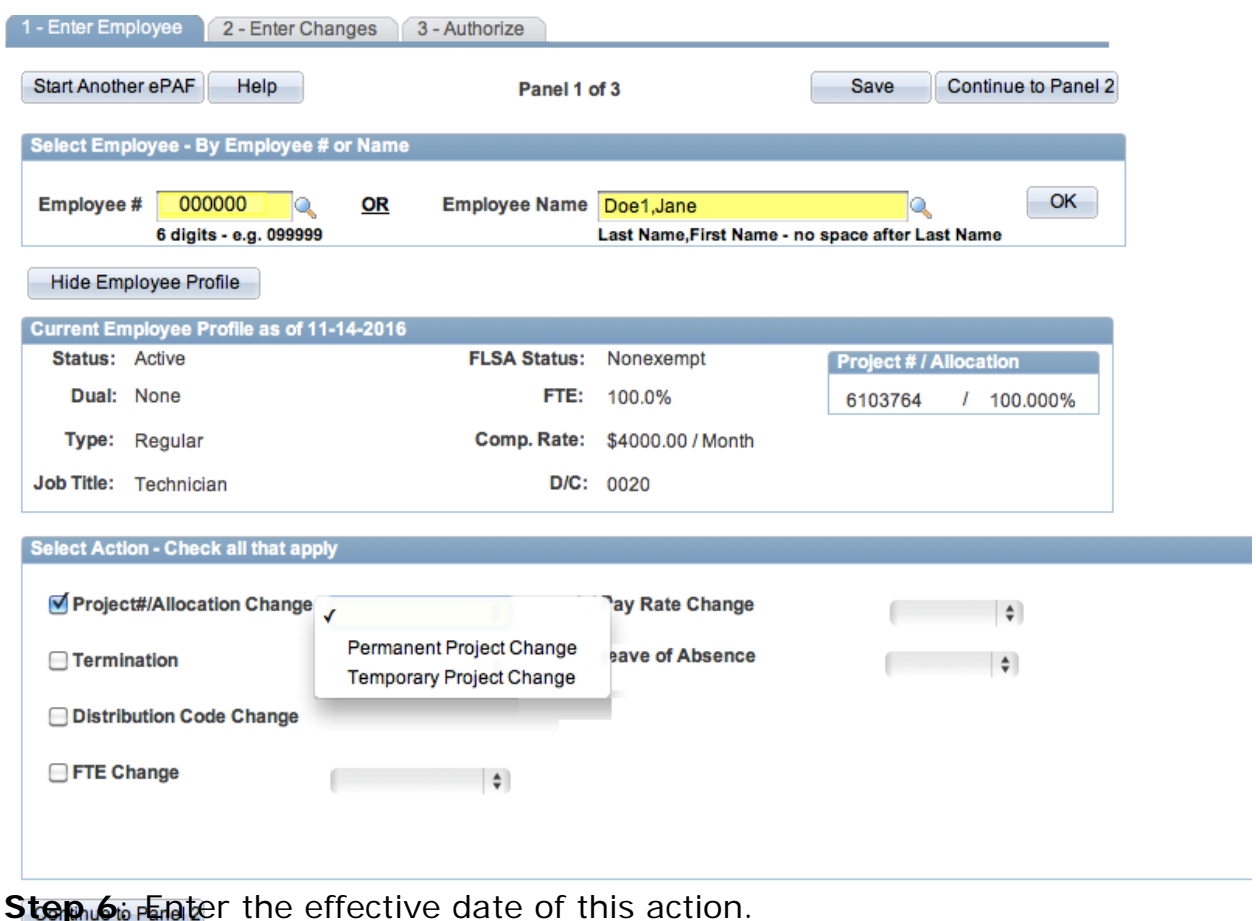

**FIGURE 10.A1. "1 - ENTER EMPLOYEE" PANEL**

**Step 7**: Enter the new Project Number(s). You may add/remove project numbers with the +/-. NOTE: Project Allocation must equal 100% and users may click "Save" at any time to save their work in progress.

**Step 8**: (For UH Service Ordered Projects only) Assign a Fiscal Administrator. You may add/remove FAs with the +/-

**Step 9**: Click the "Continue to Panel 3" button to continue to the next panel. This will submit the action to Supervisory or Above for review and approval.

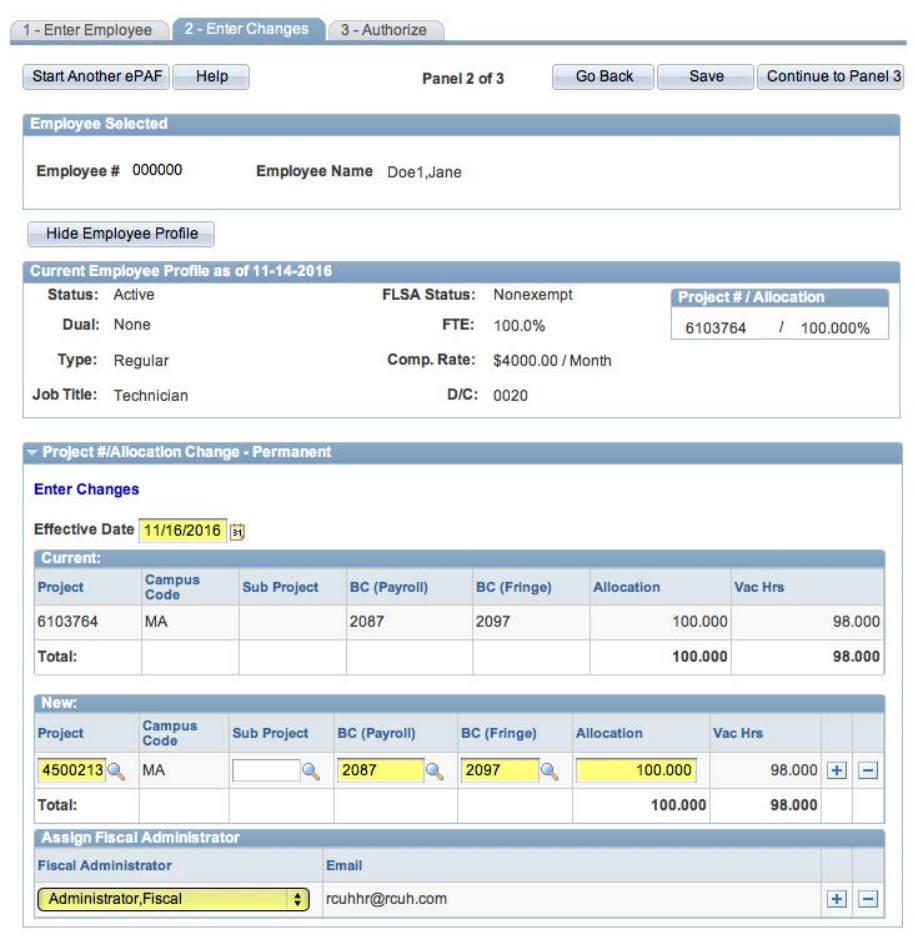

**FIGURE 10.A2. "2 – ENTER CHANGES" PANEL**

Return to Top Continue to Panel 3

**Step 10**: Supervisory or Above reviews the transaction. Approve the transaction by selecting "Approve" from the dropdown and clicking "Submit." Reject the transaction by selecting "Reject" from the dropdown and clicking "Submit."

**Step 11**: (For UH Service Ordered Projects only) Fiscal Administrator reviews the transaction if approved by Supervisory or Above. Approve the transaction by selecting "Approve" from the dropdown and clicking "Submit." Reject the transaction by selecting "Reject" from the dropdown and clicking "Submit."

**Step 12: RCUH HR reviews the transaction if approved by all proceeding** levels of

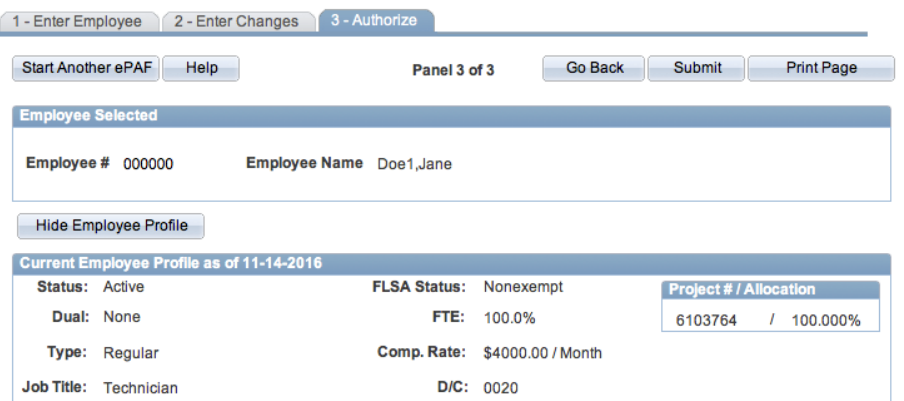

**FIGURE 10.A3. "3 – AUTHORIZE" PANEL**

**Summary of Changes and Approvals** 

| <b>Current</b>              |      |                                                     |           |         |                       | <b>New</b>     |                              |                                                |           |           |                     |                |
|-----------------------------|------|-----------------------------------------------------|-----------|---------|-----------------------|----------------|------------------------------|------------------------------------------------|-----------|-----------|---------------------|----------------|
| <b>Project</b>              | Sub- | <b>BC</b><br>CC Project (Payroll) (Fringe) Dist (%) | <b>BC</b> |         | <b>Vac Hrs</b>        | <b>Project</b> |                              | Sub-<br>CC Project (Payroll) (Fringe) Dist (%) | <b>BC</b> | <b>BC</b> |                     | <b>Vac Hrs</b> |
| 6103764                     | MA   | 2087                                                | 2097      | 100.000 | 98.000                |                | 4500213                      | MA                                             | 2087      | 2097      | 100.000             | 98.000         |
| Total:                      |      |                                                     |           | 100.000 | 98.000                | Total:         |                              |                                                |           |           | 100.000             | 98.000         |
| Submittal                   |      |                                                     |           |         | Supervisory Authority |                | <b>Supervisory Authority</b> |                                                |           |           | 11/14/16 10:04:09AM |                |
| Supervisory or Above √      |      |                                                     |           |         |                       |                |                              |                                                |           |           |                     |                |
|                             |      | Approve                                             |           |         |                       |                |                              |                                                |           |           |                     |                |
| <b>Fiscal Administrator</b> |      | Reject                                              |           |         |                       |                |                              |                                                |           |           |                     |                |
| <b>RCUH</b>                 |      |                                                     |           |         |                       |                |                              |                                                |           |           |                     |                |

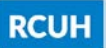

#### **TEMPORARY PROJECT CHANGES**

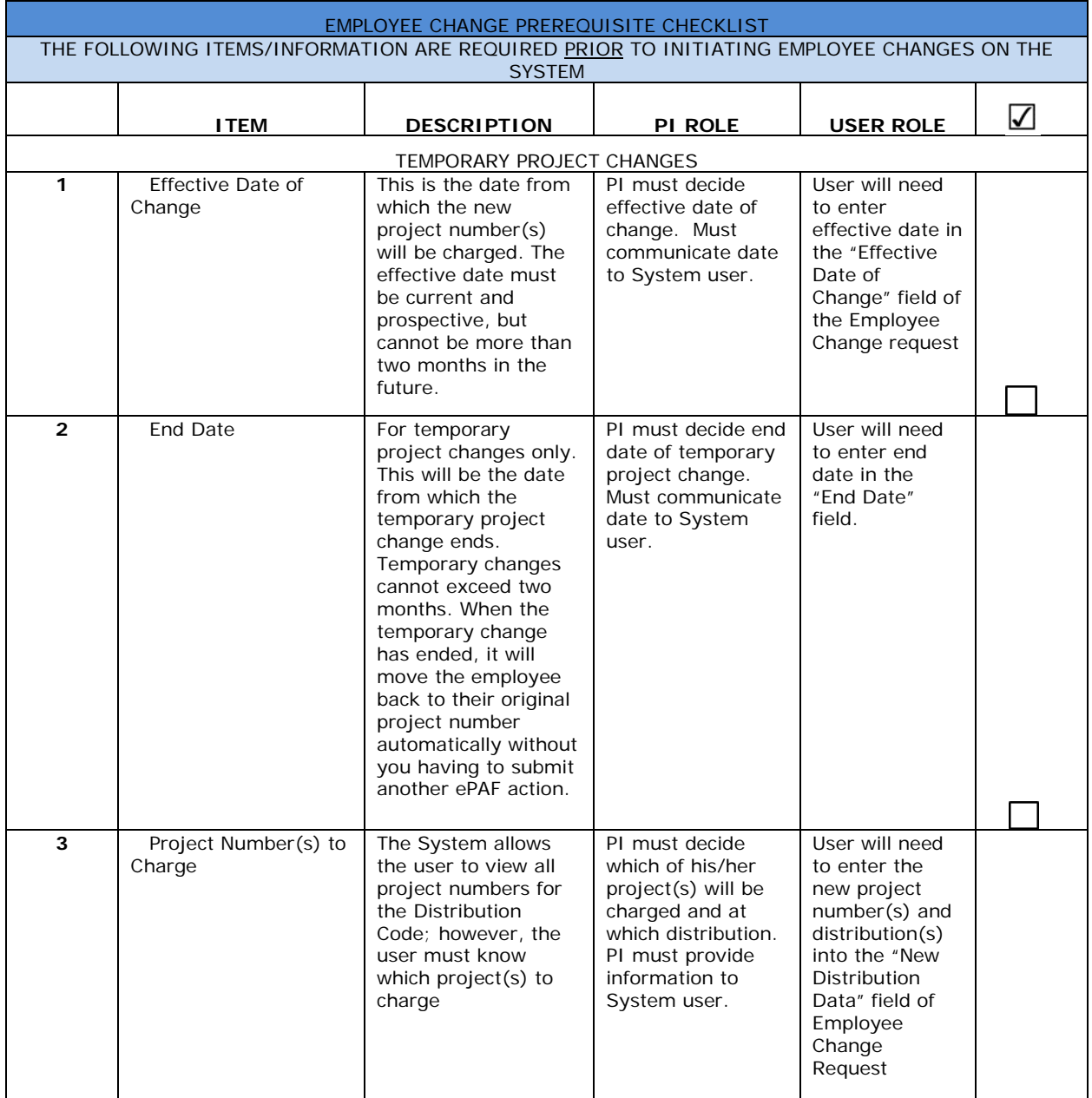

**Step 1**: Enter Employee's ID#, Enter Employee Name, or click on the magnifying glass to search for the employee.

**Step 2:** Click the "Ok" button or tab out of the field to populate employee information.

**Step 3**: Check the box for "Project#/Allocation Change"

**Step 4**: Select "Temporary Project Change"

**Step 5**: Click the "Continue to Panel 2" button or the "2 – Enter Changes" tab to continue to the next panel.

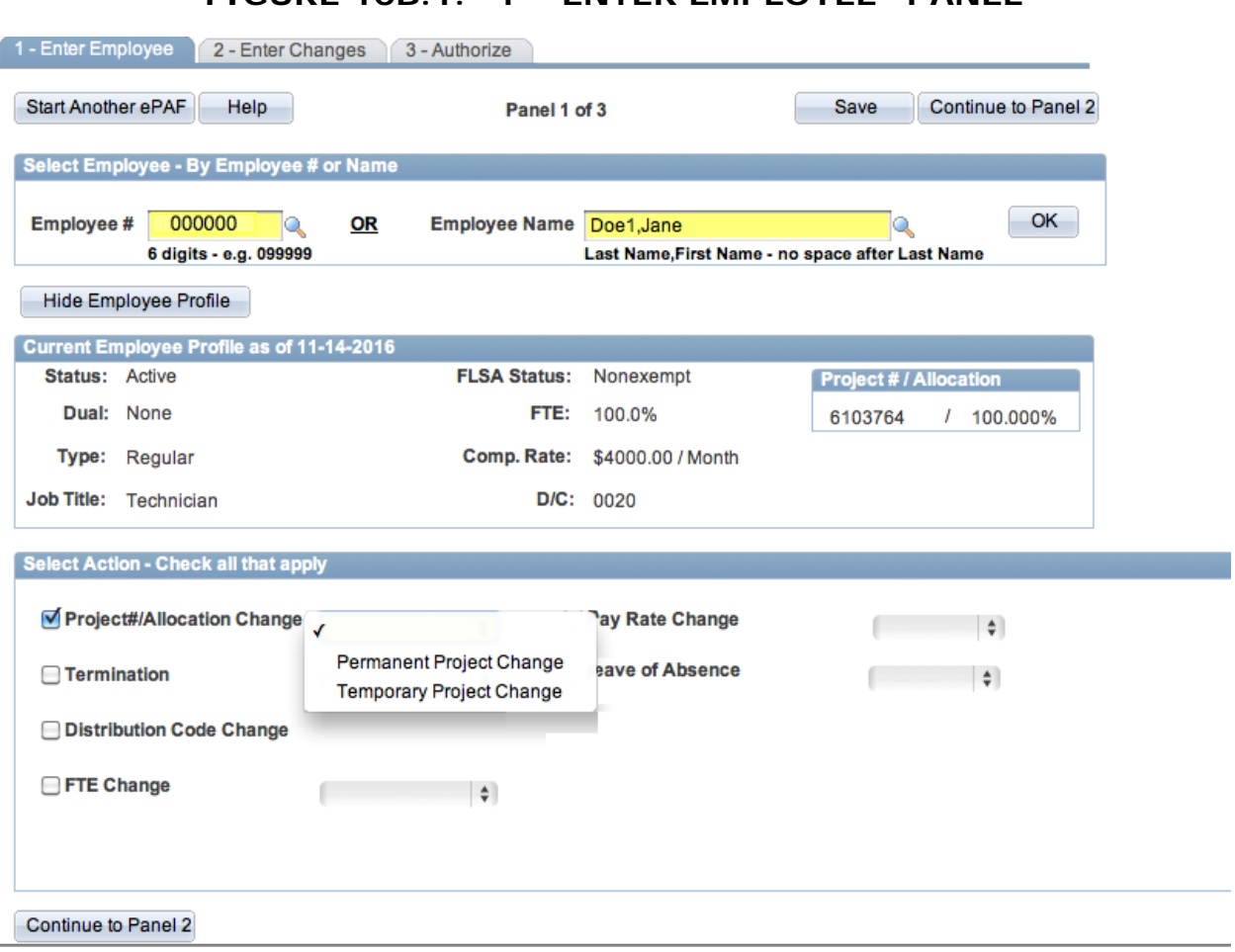

# **FIGURE 10B.1. "1 – ENTER EMPLOYEE" PANEL**

**Step 6**: Enter the effective date of this action.

**Step 7**: Enter the End Date of this action.

**Step 8**: Enter the new Project Number(s). You may add/remove project numbers with the +/-. NOTE: Project Allocation must equal 100% and users may click "Save" at any time to save their work in progress.

**Step 9**: (For UH Service Ordered Projects only) Assign a Fiscal Administrator. You may add/remove FAs with the +/-

**Step 10**: Click the "Continue to Panel 3" button to continue to the next panel. This will submit the action to Supervisory or Above for review and approval.

**FIGURE 10B.2. "2 – ENTER CHANGES" PANEL**

| <b>Start Another ePAF</b>                                                                                                    | Help           |                                           |                          |                     | Panel 2 of 3       |                   | <b>Go Back</b> | Save    | <b>Continue to Panel 3</b>    |          |        |
|----------------------------------------------------------------------------------------------------|----------------|-------------------------------------------|--------------------------|---------------------|--------------------|-------------------|----------------|---------|-------------------------------|----------|--------|
| <b>Employee Selected</b>                                                                                                    |                |                                           |                          |                     |                    |                   |                |         |                               |          |        |
| Employee # 000000                                                                                                    |                |                                           | Employee Name Doe1, Jane |                     |                    |                   |                |         |                               |          |        |
| <b>Hide Employee Profile</b>                                                                                                    |                |                                           |                          |                     |                    |                   |                |         |                               |          |        |
|                                                                                                    |                | Current Employee Profile as of 11-14-2016 |                          |                     |                    |                   |                |         |                               |          |        |
| Status: Active                                                                                                    |                |                                           |                          | <b>FLSA Status:</b> |                    | Nonexempt         |                |         | <b>Project # / Allocation</b> |          |        |
| None<br>Dual:                                                                                                    |                |                                           | FTE:<br>100.0%           |                     |                    |                   |                | 6103764 | Г                             | 100.000% |        |
| Type:                                                                                                    | Regular        |                                           |                          | Comp. Rate:         |                    | \$4000,00 / Month |                |         |                               |          |        |
| Job Title:                                                                                                    | Technician     |                                           |                          |                     | D/C: 0020          |                   |                |         |                               |          |        |
|                                                                                                    |                | Project #/Allocation Change - Temporary   | End Date 12/15/2016 31   |                     |                    |                   |                |         |                               |          |        |
|                                                                                                    | Campus<br>Code | <b>Sub Project</b>                        | <b>BC</b> (Payroll)      |                     | <b>BC</b> (Fringe) |                   | Allocation     |         | Vac Hrs                       |          |        |
|                                                                                                    | <b>MA</b>      |                                           | 2087                     |                     | 2097               |                   | 100,000        |         |                               | 98,000   |        |
|                                                                                                    |                |                                           |                          |                     |                    |                   | 100,000        |         |                               | 98.000   |        |
|                                                                                                    |                |                                           |                          |                     |                    |                   |                |         |                               |          |        |
|                                                                                                    | Campus<br>Code | <b>Sub Project</b>                        | <b>BC</b> (Payroll)      |                     | <b>BC</b> (Fringe) |                   | Allocation     | Vac Hrs |                               |          |        |
|                                                                                                    | <b>MA</b>      | $\mathbf{Q}_\mathbf{q}$                   | 2087                     | $\mathbf{Q}_i$      | 2097               | $\mathbf Q$       | 25,000         |         | 24,500                        | $+$      |        |
| 4500732                                                                                                    | <b>MA</b>      | $\mathsf Q$                               | 2087                     | Q                   | 2097               | $\mathsf{Q}$      | 75,000         |         | 73.500                        | $+$      |        |
|                                                                                                    |                |                                           |                          |                     |                    |                   | 100.000        |         | 98,000                        |          |        |
| <b>Enter Changes</b><br>Effective Date 11/16/2016  司<br><b>Current:</b><br>Project<br>6103764<br>Total:<br>New:<br>Project<br>4500213<br>Total:<br><b>Assign Fiscal Administrator</b> |                |                                           |                          |                     |                    |                   |                |         |                               |          | ۰<br>۰ |
| <b>Fiscal Administrator</b>                                                                                                    |                |                                           | Email                    |                     |                    |                   |                |         |                               |          |        |

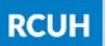

**Step 11**: Supervisory or Above reviews the transaction. Approve the transaction by selecting "Approve" from the dropdown and clicking "Submit." Reject the transaction by selecting "Reject" from the dropdown and clicking "Submit."

**Step 12**: (For UH Service Ordered Projects only) Fiscal Administrator reviews the transaction if approved by Supervisory or Above. Approve the transaction by selecting "Approve" from the dropdown and clicking "Submit." Reject the transaction by selecting "Reject" from the dropdown and clicking "Submit."

**Step 13**: RCUH HR reviews the transaction if approved by all proceeding levels of authorization. RCUH HR approves or rejects the transaction.

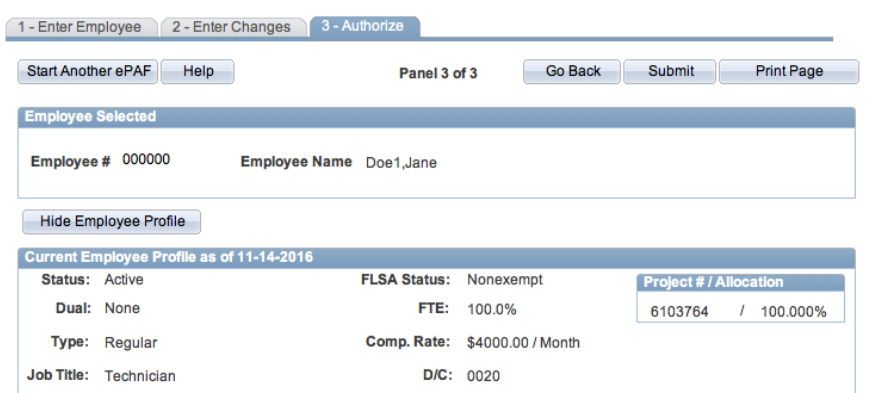

**FIGURE 10B.3. "3 - AUTHORIZE" PANEL**

**Summary of Changes and Approvals** 

| <b>Project #/Allocation Change - Temporary</b> |      |                                              |      |                     |                              |               |                |                              |                                              |      |                        |                |
|------------------------------------------------|------|----------------------------------------------|------|---------------------|------------------------------|---------------|----------------|------------------------------|----------------------------------------------|------|------------------------|----------------|
| <b>Effective Date 11/16/2016</b>               |      |                                              |      | End Date 12/15/2016 |                              |               |                |                              |                                              |      |                        |                |
| <b>Current</b>                                 |      |                                              |      |                     |                              | <b>New</b>    |                |                              |                                              |      |                        |                |
| <b>Project</b>                                 | Sub- | BС<br>CC Project (Payroll) (Fringe) Dist (%) | BC   |                     | <b>Vac Hrs</b>               |               | <b>Project</b> | Sub-                         | BC<br>CC Project (Payroll) (Fringe) Dist (%) | BC   |                        | <b>Vac Hrs</b> |
| 6103764                                        | MA   | 2087                                         | 2097 | 100,000             | 98,000                       |               | 4500213        | <b>MA</b>                    | 2087                                         | 2097 | 25,000                 | 24.500         |
| <b>Total:</b>                                  |      |                                              |      | 100.000             | 98.000                       |               | 4500732        | MA                           | 2087                                         | 2097 | 75.000                 | 73.500         |
|                                                |      |                                              |      |                     |                              | <b>Total:</b> |                |                              |                                              |      | 100,000                | 98.000         |
| <b>Approvals</b>                               |      |                                              |      |                     |                              |               |                |                              |                                              |      |                        |                |
|                                                |      | Authorization                                |      | <b>User</b>         |                              |               |                | <b>Authority Level</b>       |                                              |      | <b>Date/Time Stamp</b> |                |
| Submittal                                      |      |                                              |      |                     | <b>Supervisory Authority</b> |               |                | <b>Supervisory Authority</b> |                                              |      | 11/14/16 11:43:38AM    |                |
| Supervisory or Above √                         |      | Approve                                      | П    |                     |                              |               |                |                              |                                              |      |                        |                |
| <b>Fiscal Administrator</b>                    |      | Reject                                       |      |                     |                              |               |                |                              |                                              |      |                        |                |
| <b>RCUH</b>                                    |      |                                              |      |                     |                              |               |                |                              |                                              |      |                        |                |
|                                                |      |                                              |      |                     |                              |               |                |                              |                                              |      |                        |                |

Return to Top Submit

#### **PERMANENT FTE CHANGES**

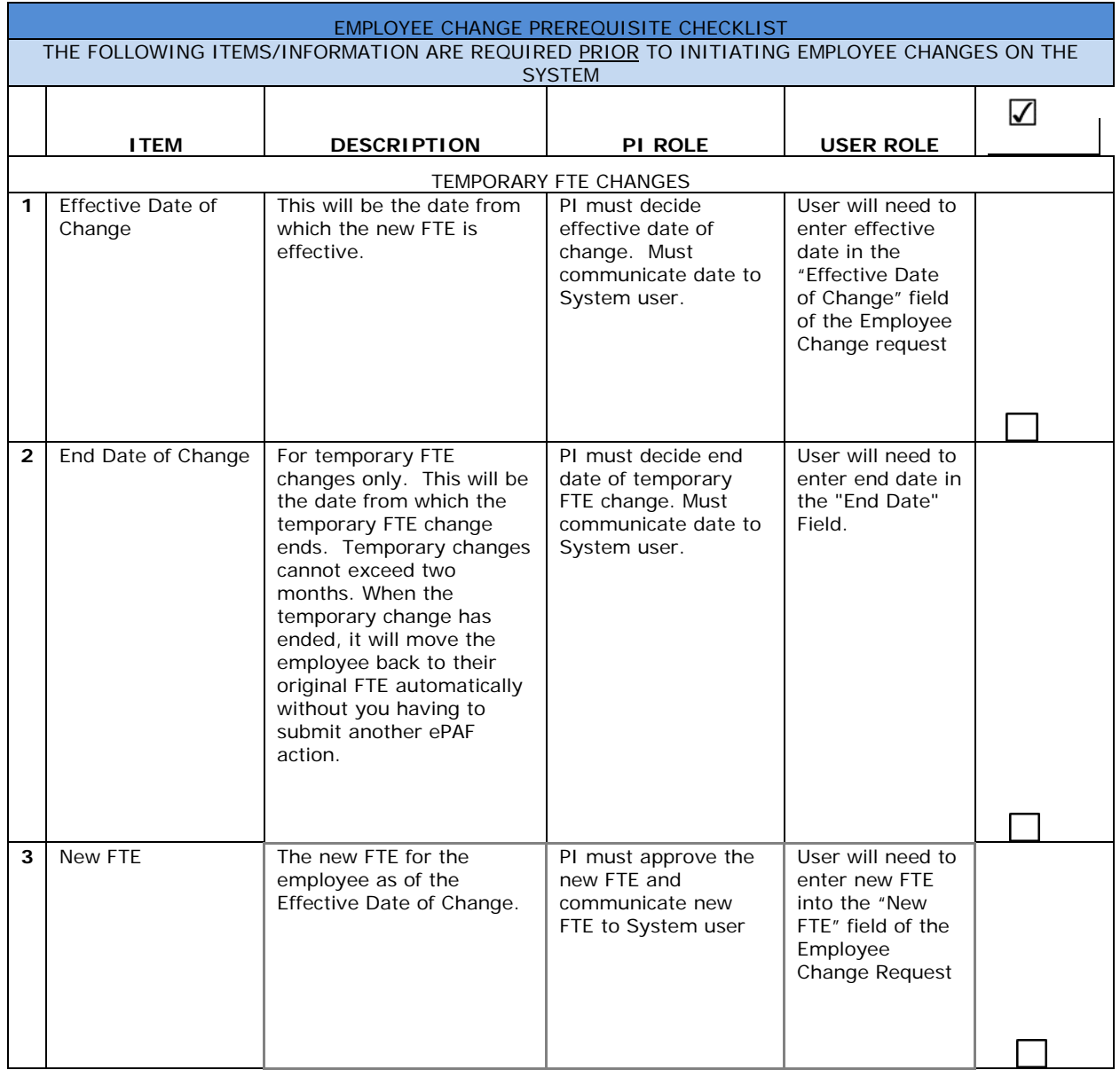

**Step 1**: Enter Employee's ID#, Enter Employee Name, or click on the magnifying glass to search for the employee.

**Step 2**: Click the "Ok" button or tab out of the field to populate employee information.

**Step 3**: Check the box for "FTE Change"

**Step 4**: Select "Permanent Involuntary/Voluntary FTE Change"

**Step 5**: Click the "Continue to Panel 2" button or the "2 – Enter Changes" tab to continue to the next panel.

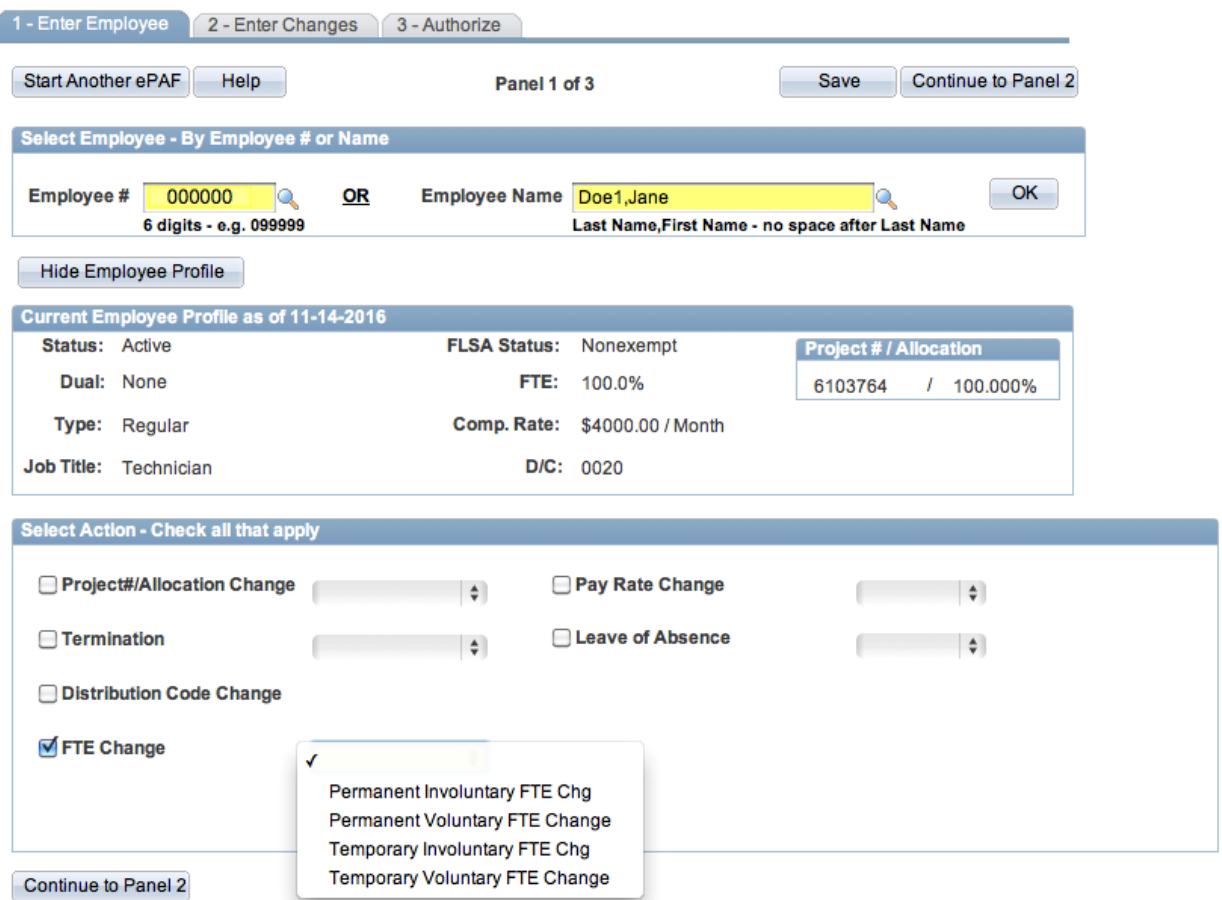

**FIGURE 10B.4. "1 – ENTER EMPLOYEE" PANEL**

**Step 6**: Enter the Effective Date of this action.

**Step 7**: Enter the New FTE.

**Step 8**: Provide PI justification by an attachment or comment. NOTE: Users may click "Save" at any time to save their work in progress.

**Step 9**: (For UH Service Ordered Projects only) Assign a Fiscal Administrator. You may add/remove FAs with +/-.

**Step 10**: User's information will default for Primary Contact. Enter new information if primary contact is someone other than the user.

**Step 11:** Click the "Continue to Panel 3" button to continue to the next panel. This will submit the action to Supervisory or Above for review and approval.

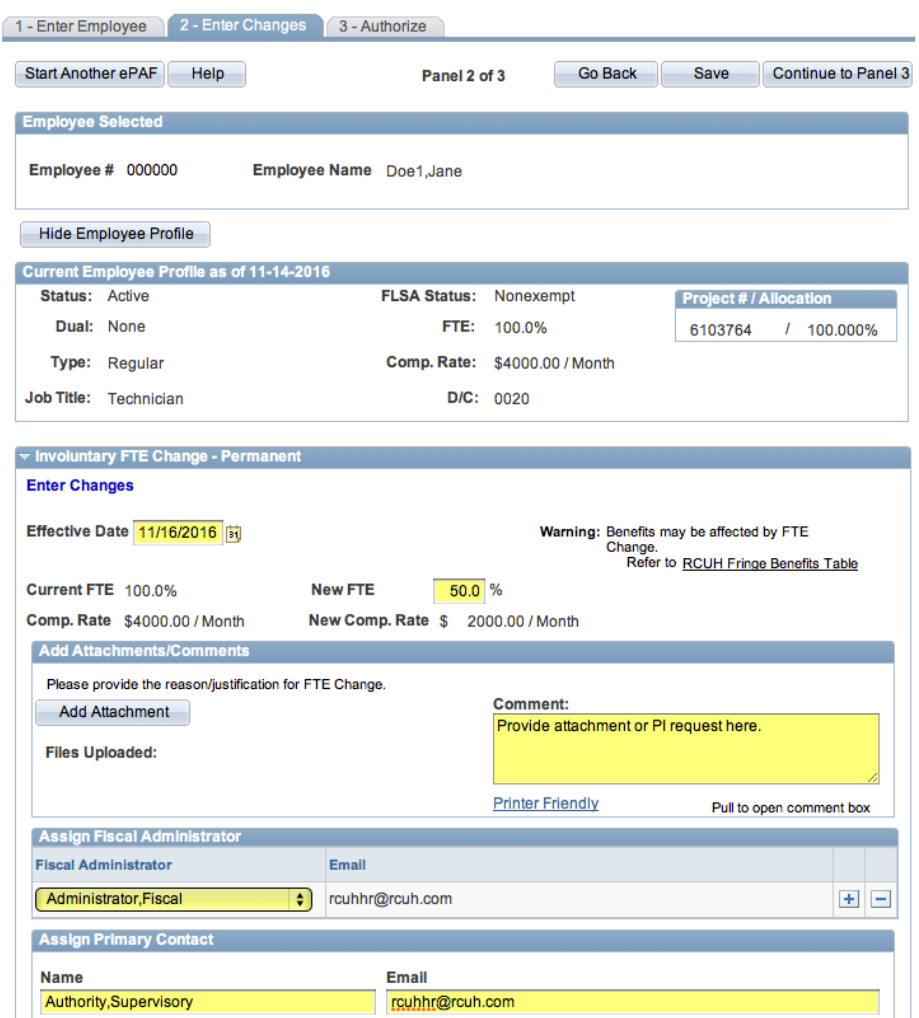

**FIGURE 10B.5. "2 – ENTER CHANGES" PANEL**

**Step 12:** Supervisory or Above reviews the transaction. Approve the transaction by selecting "Approve" from the dropdown and clicking "Submit." Reject the transaction by selecting "Reject" from the dropdown and clicking "Submit."

**Step 13**: (For UH Service Ordered Projects only) Fiscal Administrator reviews the transaction if approved by Supervisory or Above. Approve the

transaction by selecting "Approve" from the dropdown and clicking "Submit." Reject the transaction by selecting "Reject" from the dropdown and clicking "Submit."

**Step 14**: RCUH HR reviews the transaction if approved by all proceeding levels of authorization. RCUH HR approves or rejects the transaction.

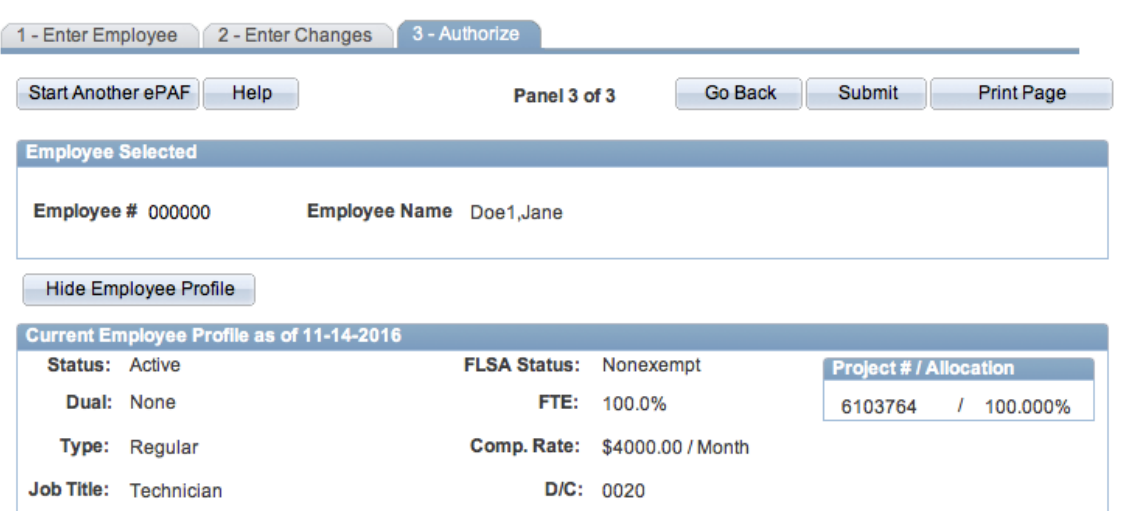

#### **FIGURE 10B.6. "3 – AUTHORIZE" PANEL**

#### **Summary of Changes and Approvals**

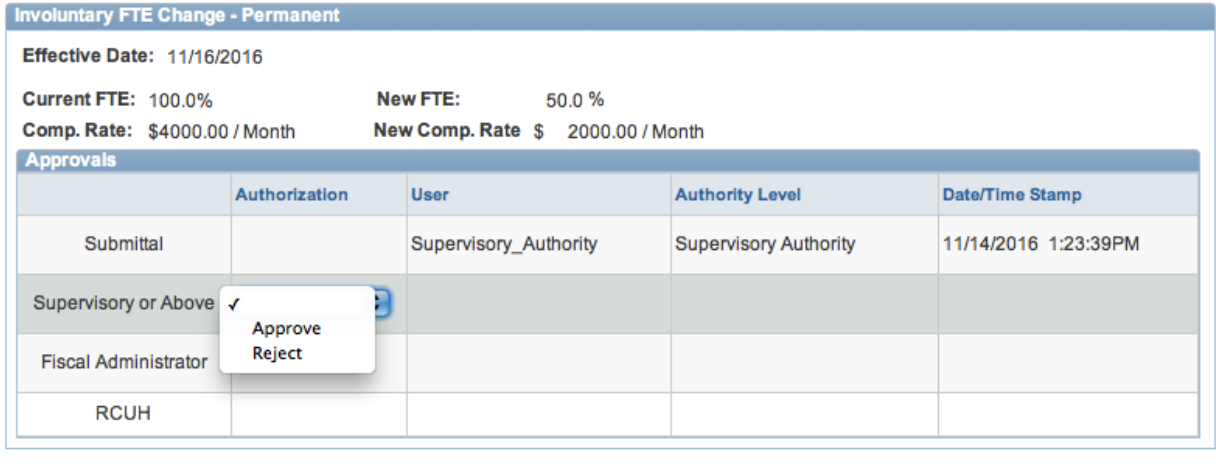

Return to Top Submit

#### **TEMPORARY FTE CHANGES**

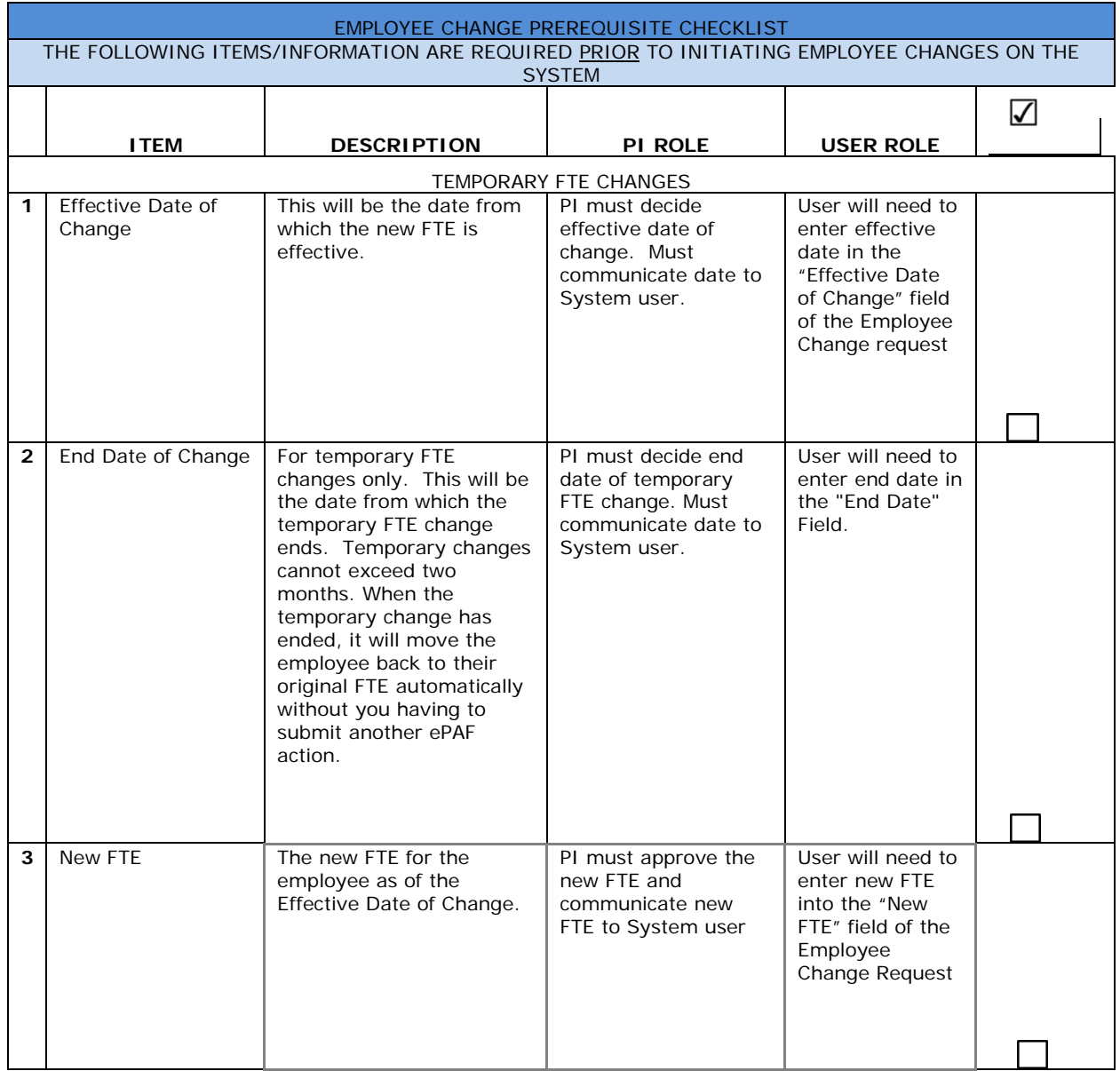

**Step 1**: Enter Employee's ID#, Enter Employee Name, or click on the magnifying glass to search for the employee.

**Step 2**: Click the "Ok" button or tab out of the field to populate employee information.

**Step 3**: Check the box for "FTE Change"

**Step 4**: Select "Temporary Involuntary/Voluntary FTE Change"

**Step 5**: Click the "Continue to Panel 2" button or the "2 – Enter Changes" tab to continue to the next panel.

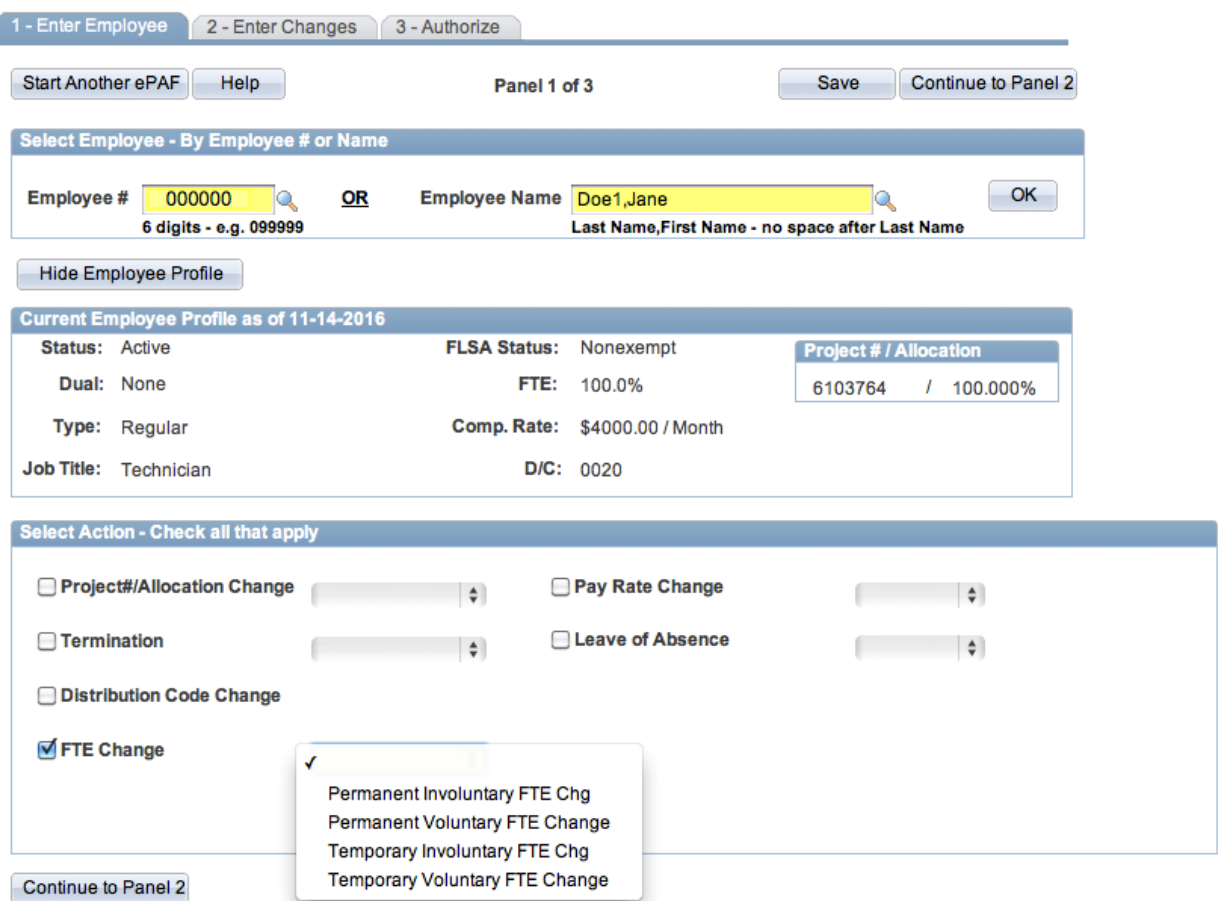

**FIGURE 10B.7. "1 – ENTER EMPLOYEE" PANEL**

**Step 6:** Enter the Effective Date of this action.

**Step 7**: Enter the End Date of this new action.

**Step 8**: Enter the New FTE.

**Step 9**: Provide PI justification by an attachment or comment. NOTE: Users may click "Save" at any time to save their work in progress.

**Step 10**: (For UH Service Ordered Projects only) Assign a Fiscal Administrator. You may add/remove FAs with +/-.

**Step 11**: Click the "Continue to Panel 3" button to continue to the next panel. This will submit the action to Supervisory or Above for review and approval.

1 - Enter Employee 2 - Enter Changes 3 - Authorize Go Back Save Continue to Panel 3 Start Another ePAF Help Panel 2 of 3 **Employee Selected** Employee # 000000 Employee Name Doe1, Jane Hide Employee Profile Current Employee Profile as of 11-14-2016 **Status: Active** FLSA Status: Nonexempt **Project # / Allocation** Dual: None FTE: 100.0% 6103764 / 100.000% Comp. Rate: \$4000.00 / Month Type: Regular  $D/C: 0020$ Job Title: Technician Voluntary FTE Change - Temporary **Enter Changes** Effective Date 11/16/2016 | 51 End Date 12/15/2016 | 51 Warning: Benefits may be affected by FTE

**FIGURE 10B.8. "2 – ENTER CHANGES" PANEL**

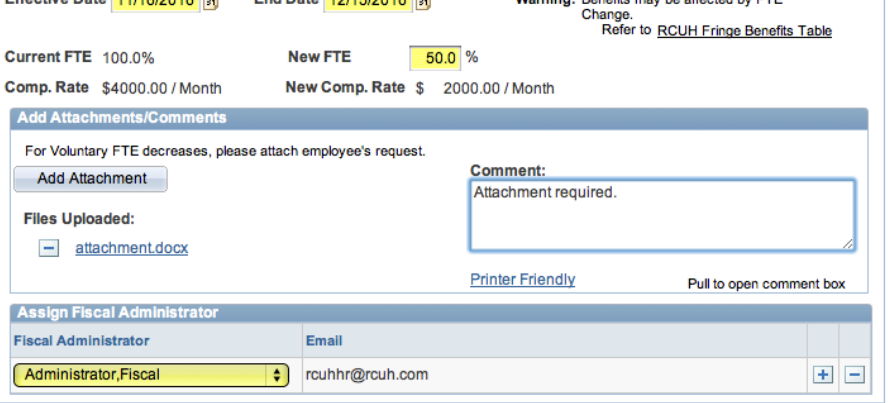

Return to Top Continue to Panel 3

**Step 12:** Supervisory or Above reviews the transaction. Approve the transaction by selecting "Approve" from the dropdown and clicking "Submit." Reject the transaction by selecting "Reject" from the dropdown and clicking "Submit."

**Step 13:** (For UH Service Ordered Projects only) Fiscal Administrator reviews the transaction if approved by Supervisory or Above. Approve the transaction by selecting "Approve" from the dropdown and clicking "Submit." Reject the transaction by selecting "Reject" from the dropdown and clicking "Submit."

**Step 14: RCUH HR reviews the transaction if approved by all proceeding** levels of authorization. RCUH HR approves or rejects the transaction.

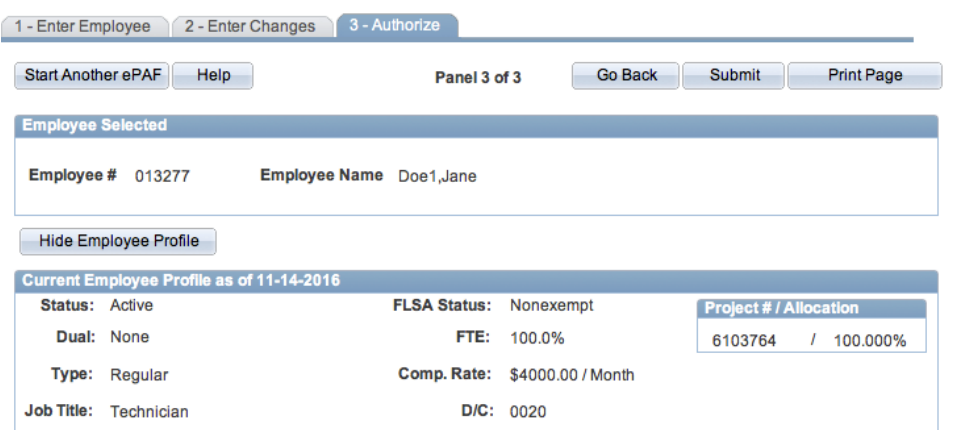

#### **FIGURE 10B.9. "3 – AUTHORIZE" PANEL"**

**Summary of Changes and Approvals** 

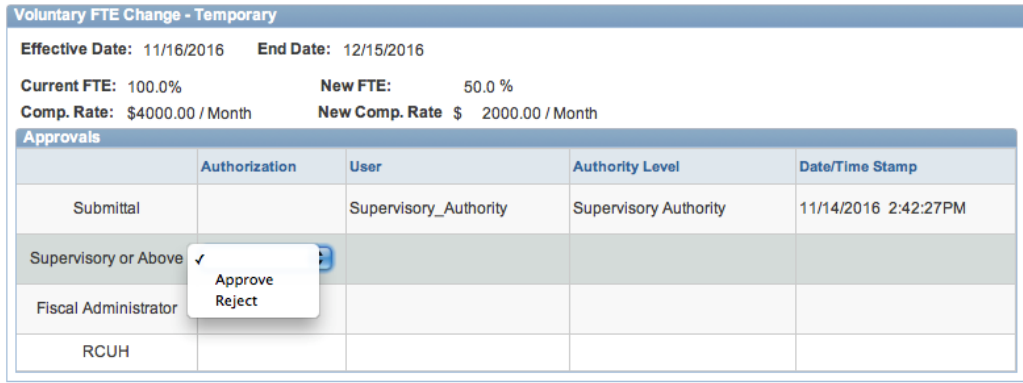

Return to Top Submit

#### **PAY RATE CHANGES**

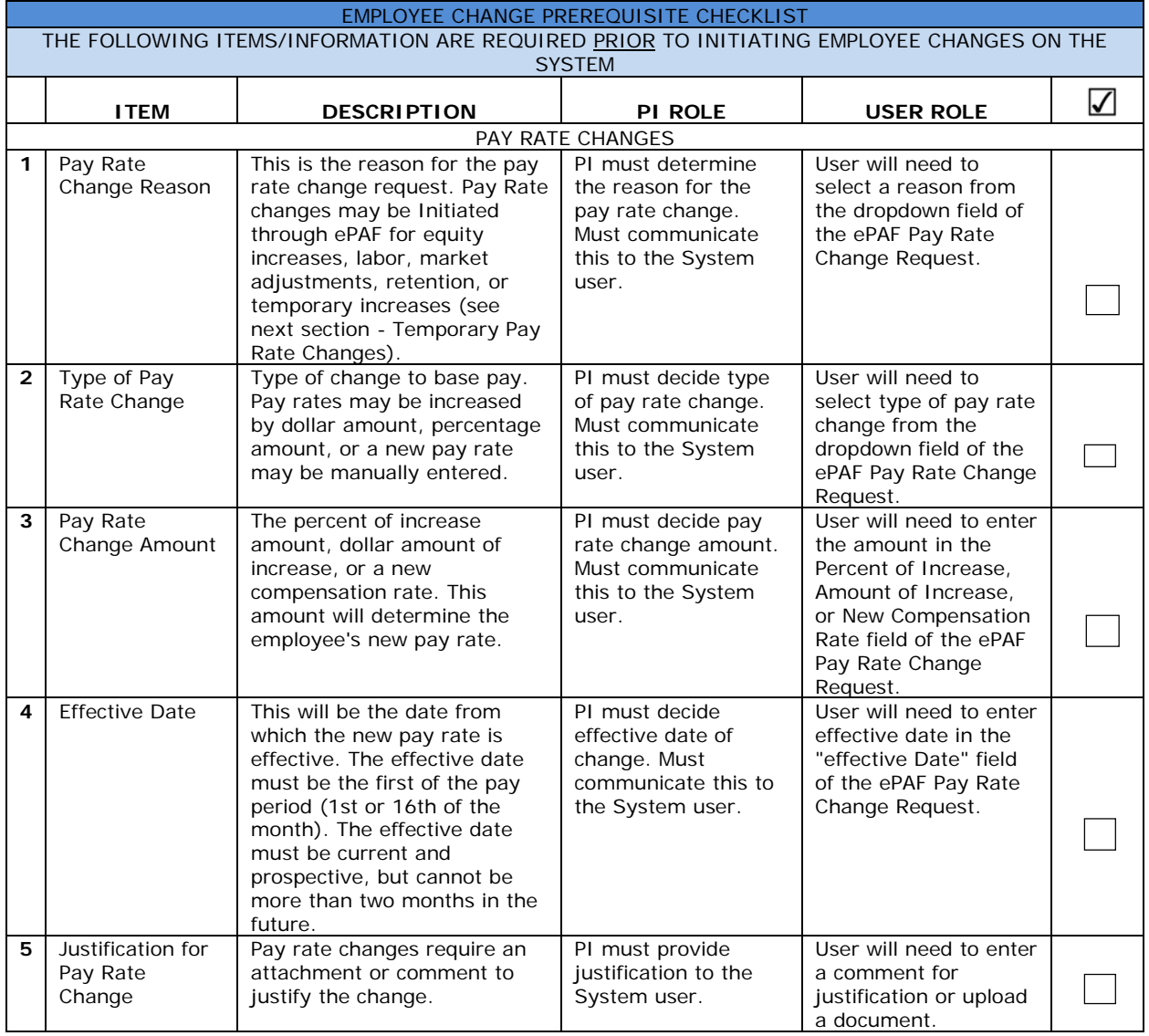

**Step 1:** Enter Employee's ID#, Enter Employee Name, or click on the magnifying glass (a) to *Search* for the employee.

**Step 2:** Click the "OK" button or tab out of the field to populate employee information.

**Step 3:** Check the box for "Pay Rate Change."

**Step 4:** Select reason for Pay Rate Change from the dropdown.

**Step 5:** Click the "Continue to Panel 2" button or the "2 - Enter Changes" tab to continue to the next panel.

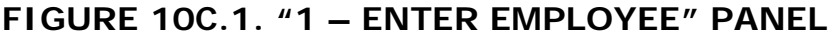

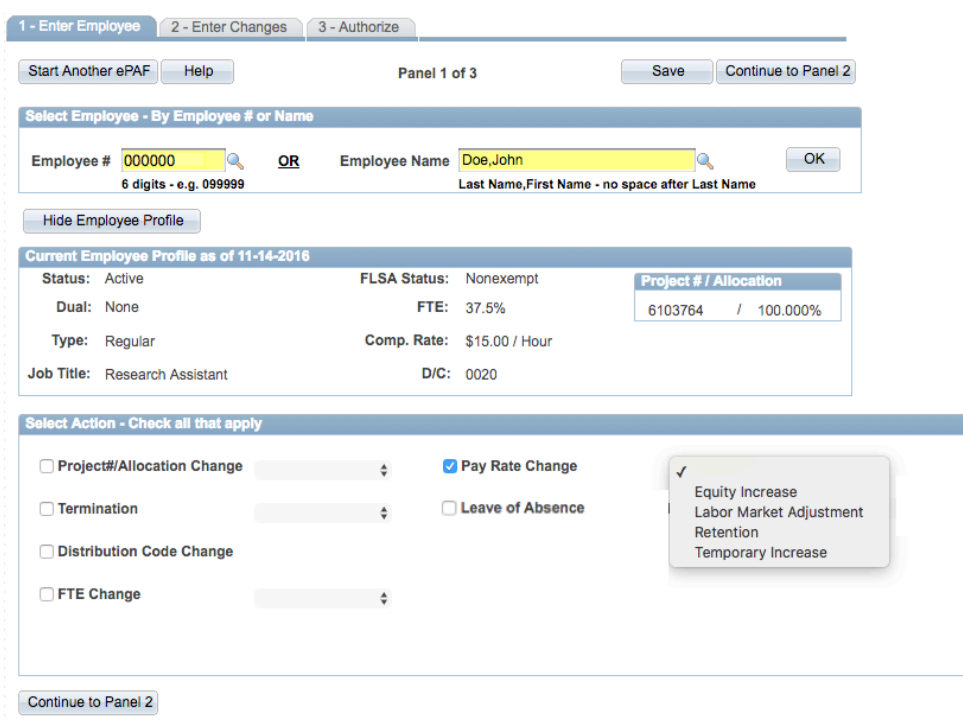

**Step 6:** Select Type of Pay Rate Change from the dropdown.

**Step 7:** Enter the effective date of this action.

**Step 8:** Enter the percentage of increase, amount of increase, or new compensation rate.

**Step 9:** Provide an attachment or comments.

**Step 10:** (For UH Service Ordered Projects only) Assign a Fiscal Administrator. You may add/remove FAs with the +/-.

**Step 11:** User's information will default for Primary Contact. Enter new information if primary contact is someone other than the user.

**Step 12:** Click the "Continue to Panel 3" button to continue to the next panel. This will submit the action to Supervisory or Above authority for review and approval.

**FIGURE 10C.2. "2 – ENTER CHANGES" PANEL**

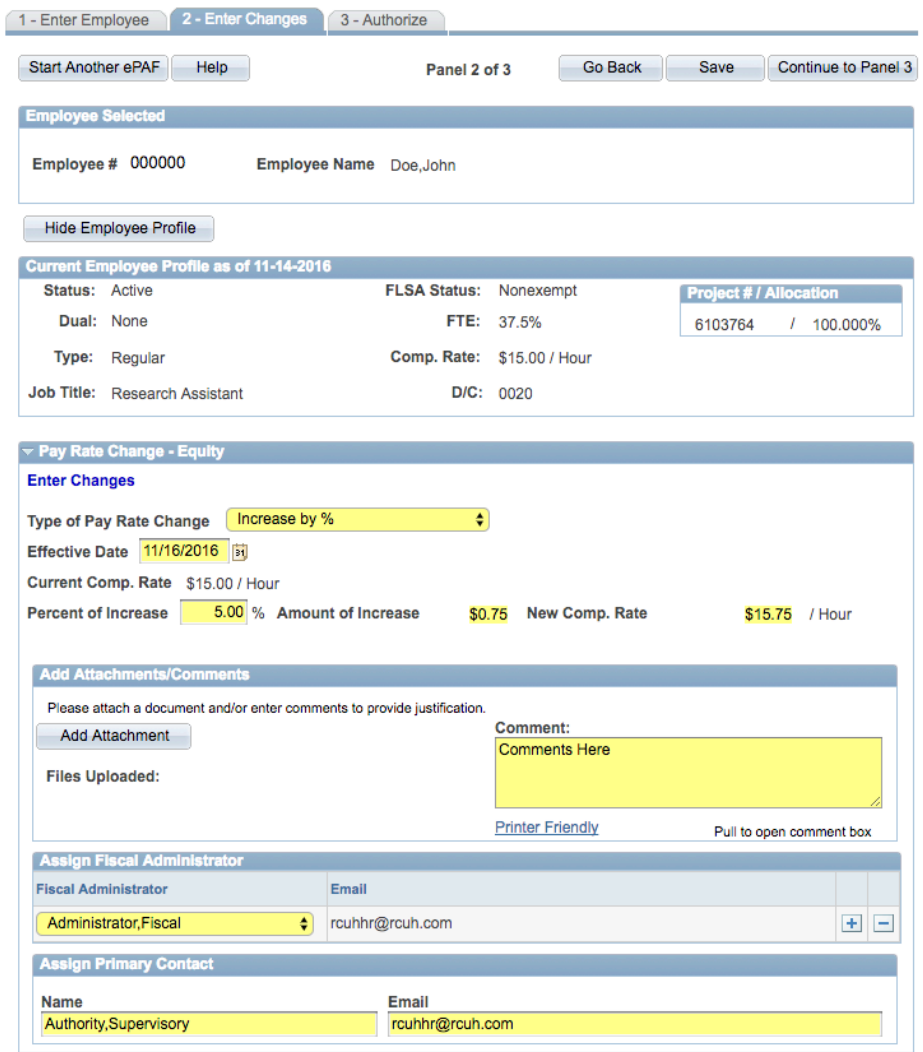

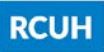

**Step 13:** Supervisory or Above reviews the transaction. Approve the transaction by selecting "Approve" from the dropdown and clicking "Submit." Reject the transaction by selecting "Reject" from the dropdown and clicking "Submit."

**Step 14:** (For UH Service Ordered Projects only) Fiscal Administrator reviews the transaction if approved by Supervisory or Above. Approve the transaction by selecting "Approve" from the dropdown and clicking "Submit." Reject the transaction by selecting "Reject" from the dropdown and clicking "Submit."

**Step 15:** RCUH HR reviews the transaction if approved by all preceeding levels of authorization. RCUH HR approves or rejects the transaction.

Note: User may click "Save" at any time to save their work in progress.

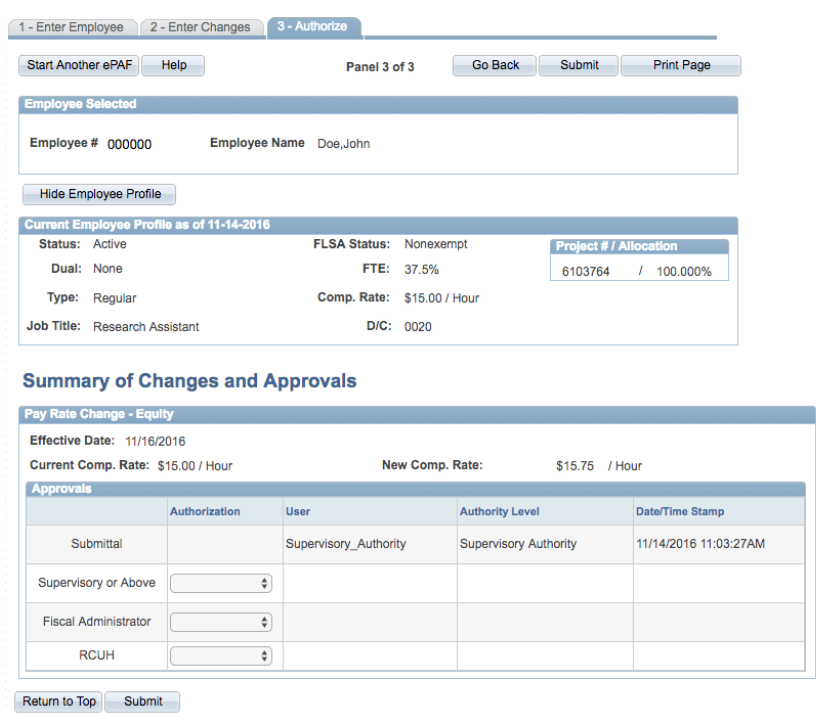

#### **FIGURE 10C.3. "3 – AUTHORIZE" PANEL**

## **TEMPORARY PAY RATE CHANGES**

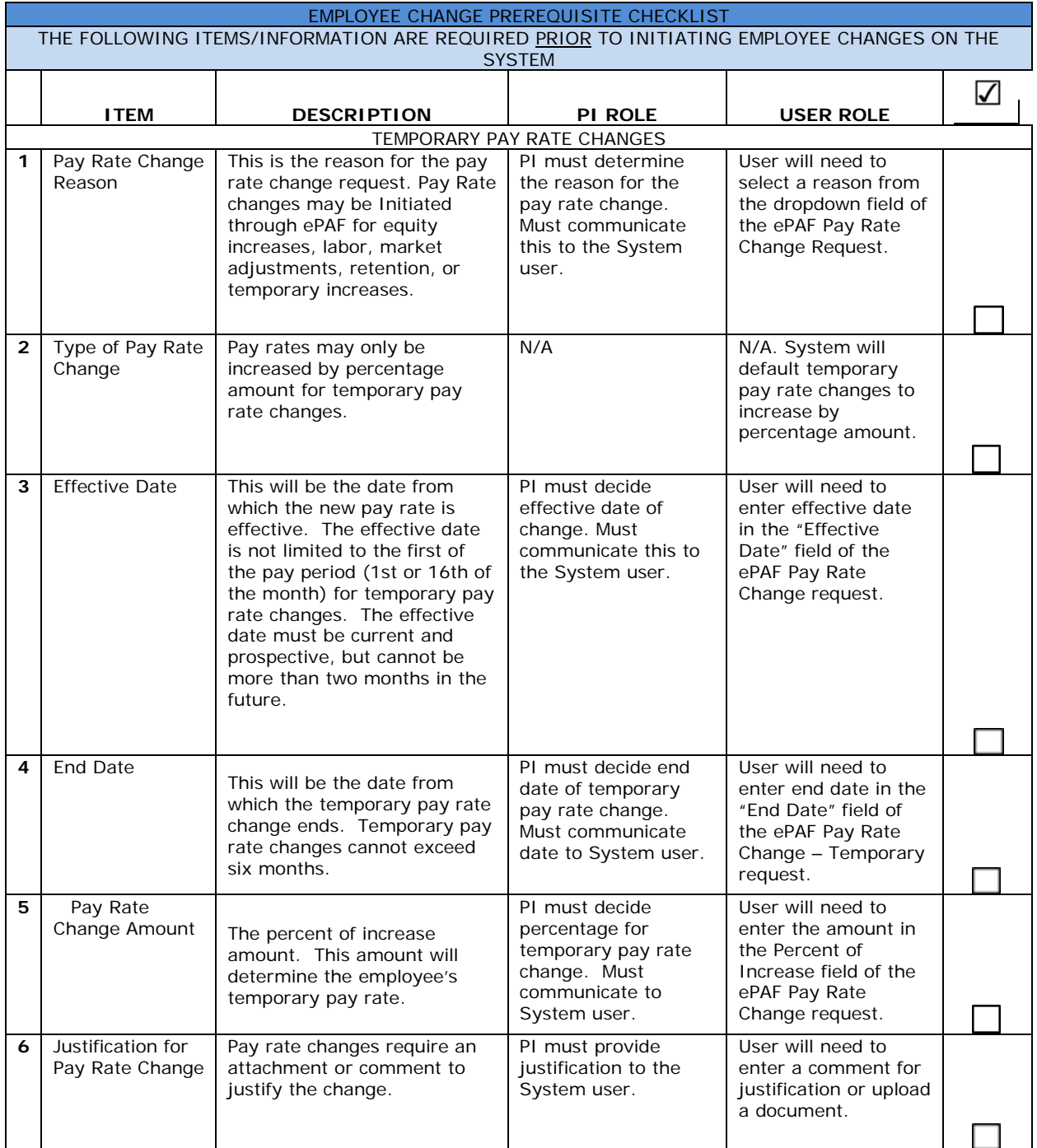

**Step 1:** Enter Employee's ID#, Enter Employee Name, or click on the magnifying glass (<sup>a</sup>) to *Search* for the employee.

**Step 2:** Click the "OK" button or tab out of the field to populate employee information.

**Step 3:** Check the box for "Pay Rate Change."

**Step 4:** Select "Temporary Increase" for Pay Rate Change from the dropdown.

**Step 5:** Click the "Continue to Panel 2" button or the "2 - Enter Changes" tab to continue to the next panel.

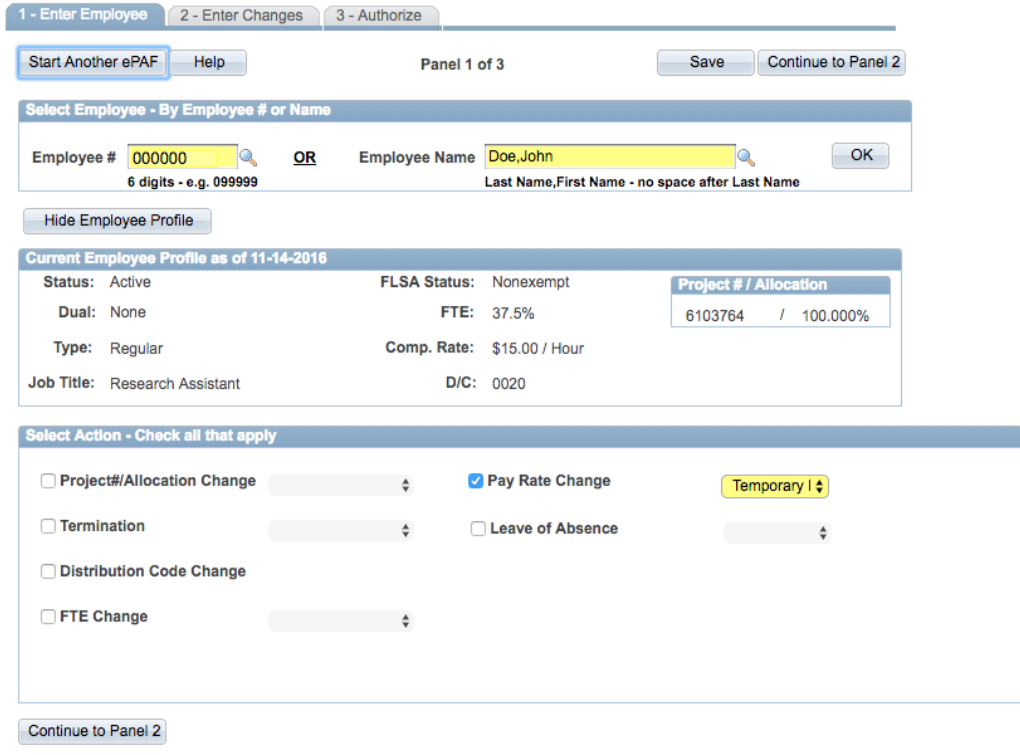

**FIGURE 10C.4. "1 – ENTER EMPLOYEE" PANEL**

**Step 6:** Enter the effective date of this action.

**Step 7:** Enter the end date of this action.

**Step 8:** Enter the percentage of increase amount.

**Step 9:** Provide an attachment or comments.

**Step 10:** (For UH Service Ordered Projects only) Assign a Fiscal Administrator. You may add/remove FAs with the +/-.

**Step 11: User's information will default for Primary Contact. Enter new** information if primary contact is someone other than the user.

**Step 12:** Click the "Continue to Panel 3" button to continue to the next panel. This will submit the action to Supervisory or Above authority for review and approval.

**FIGURE 10C.5. "2 – ENTER CHANGES" PANEL**

| 2 - Enter Changes<br>1 - Enter Employee                                  | 3 - Authorize              |                         |                               |                          |
|--------------------------------------------------------------------------|----------------------------|-------------------------|-------------------------------|--------------------------|
| <b>Start Another ePAF</b><br>Help                                        | Panel 2 of 3               | Go Back                 | Save                          | Continue to Panel 3      |
| <b>Employee Selected</b>                                                 |                            |                         |                               |                          |
| Employee # 000000                                                        | Employee Name Doe, John    |                         |                               |                          |
| <b>Hide Employee Profile</b>                                             |                            |                         |                               |                          |
| Current Employee Profile as of 11-14-2016                                |                            |                         |                               |                          |
| Status: Active                                                           | FLSA Status: Nonexempt     |                         | <b>Project # / Allocation</b> |                          |
| Dual: None                                                               | FTE: 37.5%                 |                         | 6103764                       | $1 100.000\%$            |
| Type: Regular                                                            | Comp. Rate: \$15.00 / Hour |                         |                               |                          |
| Job Title: Research Assistant                                            | D/C: 0020                  |                         |                               |                          |
| Pay Rate Change - Temporary                                              |                            |                         |                               |                          |
| <b>Enter Changes</b>                                                     |                            |                         |                               |                          |
|                                                                          |                            |                         |                               |                          |
| Increase by %<br><b>Type of Pay Rate Change</b>                          | ٠                          |                         |                               |                          |
| Effective Date 11/21/2016   31                                           | End Date 12/23/2016   31   |                         |                               |                          |
| Current Comp. Rate \$15.00 / Hour                                        |                            |                         |                               |                          |
| <b>Percent of Increase</b>                                               | 5.00 % Amount of Increase  | \$0.75 New Comp. Rate   |                               | \$15.75 / Hour           |
|                                                                          |                            |                         |                               |                          |
|                                                                          |                            |                         |                               |                          |
| <b>Add Attachments/Comments</b>                                          |                            |                         |                               |                          |
| Please attach a document and/or enter comments to provide justification. |                            |                         |                               |                          |
| <b>Add Attachment</b>                                                    |                            | Comment:                |                               |                          |
|                                                                          |                            | <b>Comments Here</b>    |                               |                          |
| <b>Files Uploaded:</b>                                                   |                            |                         |                               |                          |
|                                                                          |                            | <b>Printer Friendly</b> |                               | Pull to open comment box |
|                                                                          |                            |                         |                               |                          |
| <b>Assign Fiscal Administrator</b><br><b>Fiscal Administrator</b>        | Email                      |                         |                               |                          |
| Administrator, Fiscal                                                    | ٠I<br>rcuhhr@rcuh.com      |                         |                               | $+1$<br>$\overline{ }$   |
| <b>Assign Primary Contact</b>                                            |                            |                         |                               |                          |
| <b>Name</b>                                                              | Email                      |                         |                               |                          |

Return to Top Continue to Panel 3

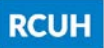

**Step 13:** Supervisory or Above reviews the transaction. Approve the transaction by selecting "Approve" from the dropdown and clicking "Submit." Reject the transaction by selecting "Reject" from the dropdown and clicking "Submit."

**Step 14:** (For UH Service Ordered Projects only) Fiscal Administrator reviews the transaction if approved by Supervisory or Above. Approve the transaction by selecting "Approve" from the dropdown and clicking "Submit." Reject the transaction by selecting "Reject" from the dropdown and clicking "Submit."

**Step 15:** RCUH HR reviews the transaction if approved by all preceeding levels of authorization. RCUH HR approves or rejects the transaction.

Note: User may click "Save" at any time to save their work in progress.

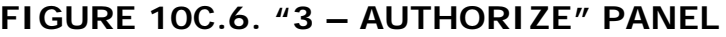

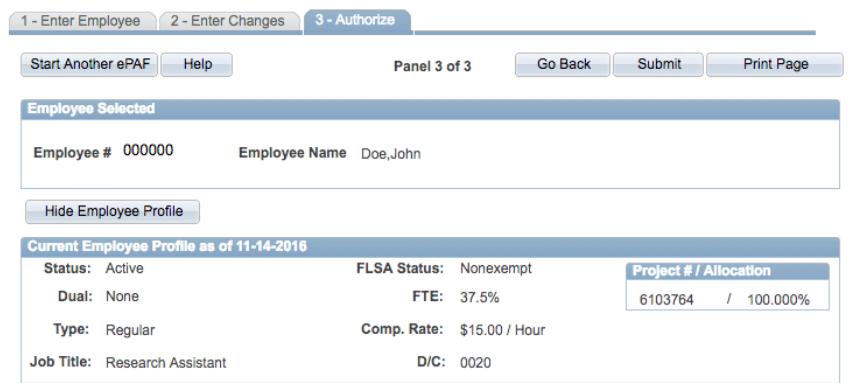

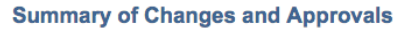

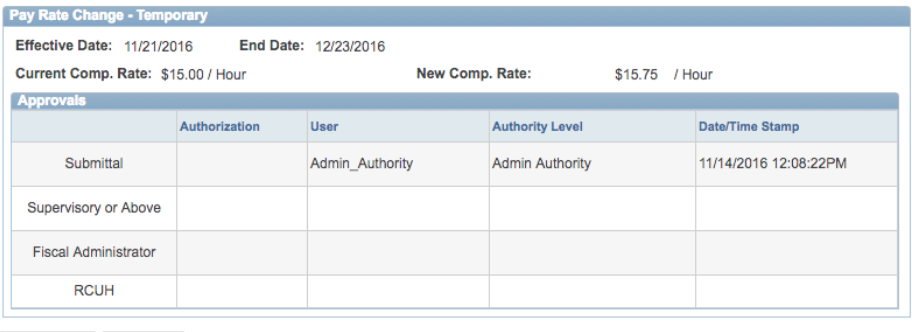

Return to Top Submit

#### **LEAVE OF ABSENCE**

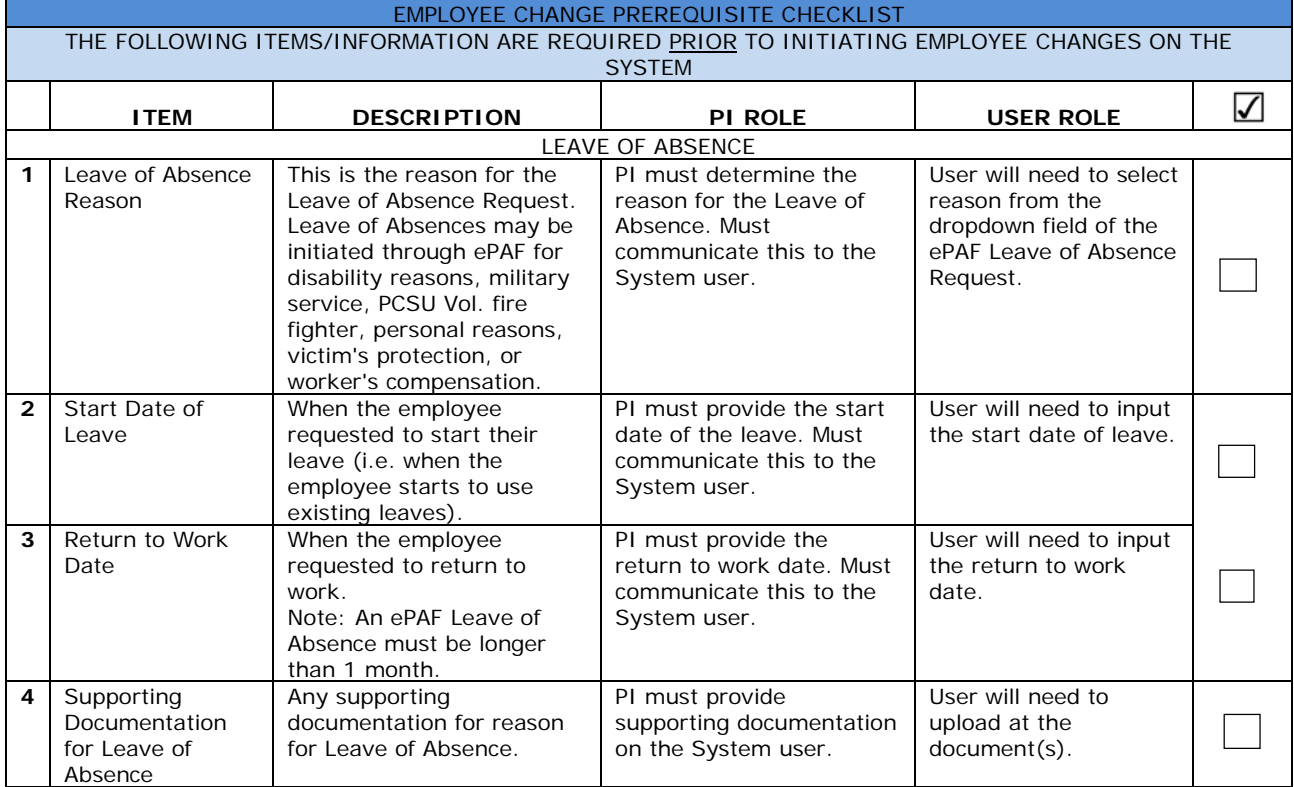

**Step 1:** Enter Employee's ID#, Enter Employee Name, or click on the magnifying glass (<sup> $\alpha$ </sup>) to *Search* for the employee.

**Step 2:** Click the "OK" button or tab out of the field to populate employee information.

Step 3: Check the box for "Leave of Absence."

**Step 4:** Select reason for Leave of Absence from the dropdown.

**Step 5:** Click the "Continue to Panel 2" button or the "2 – Enter Changes" tab to continue to the next panel.

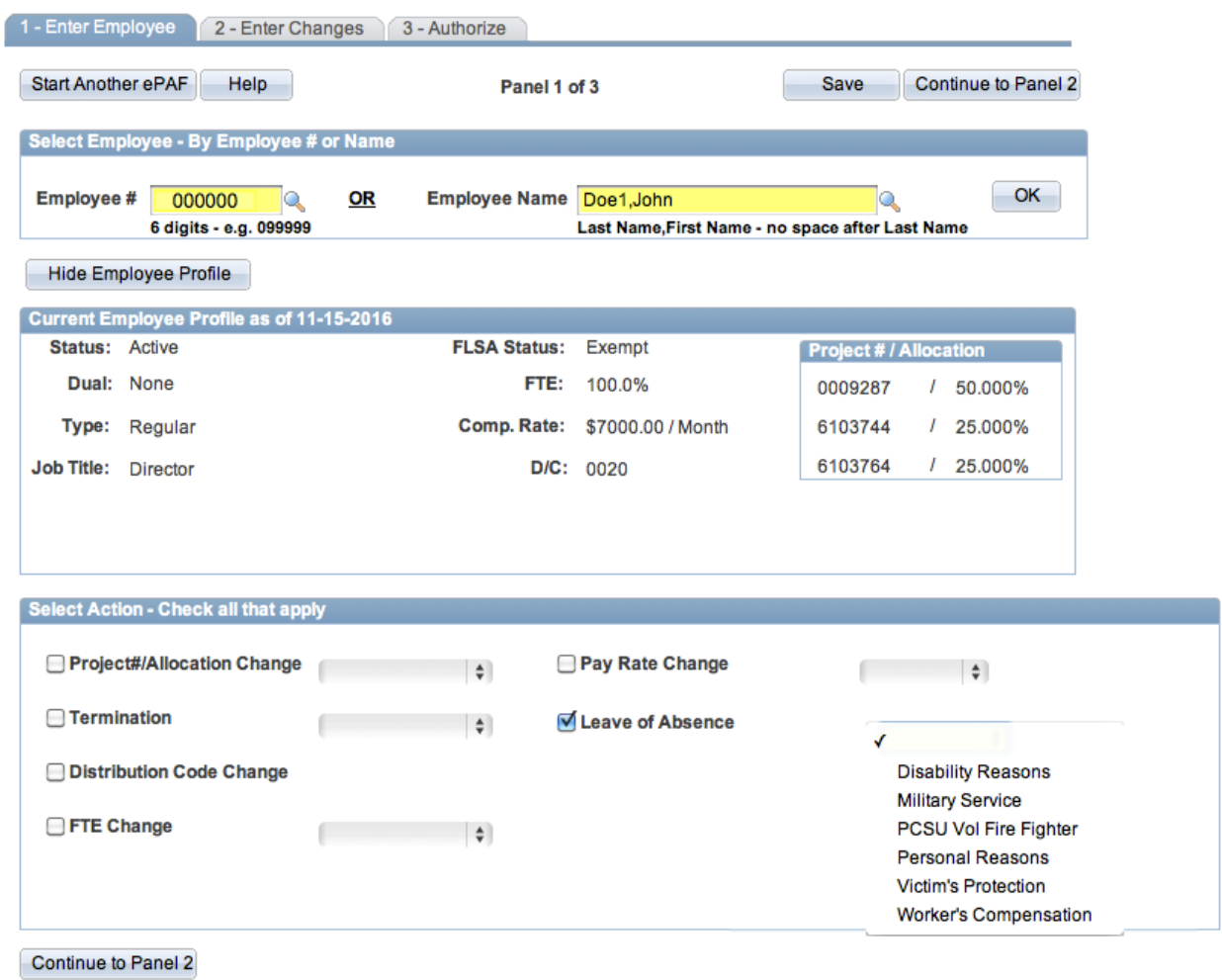

**FIGURE 10D.1. "1 – ENTER EMPLOYEE" PANEL**

**Step 6:** Enter Start Date of Leave

**Step 7:** Enter Return to Work Date

Note: User may click "Save" at any time to save their work in progress.

**Step 8:** Provide an attachment

**Step 9:** Select the Fiscal Administrator from the dropdown.

**Step 10:** User's information will default for Primary Contact. Enter new information if primary contact is someone other than the user.

**Step 11:** Click the "Continue to Panel 3" button to continue to the next panel. This will submit the action to Supervisory or Above authority for review and approval.

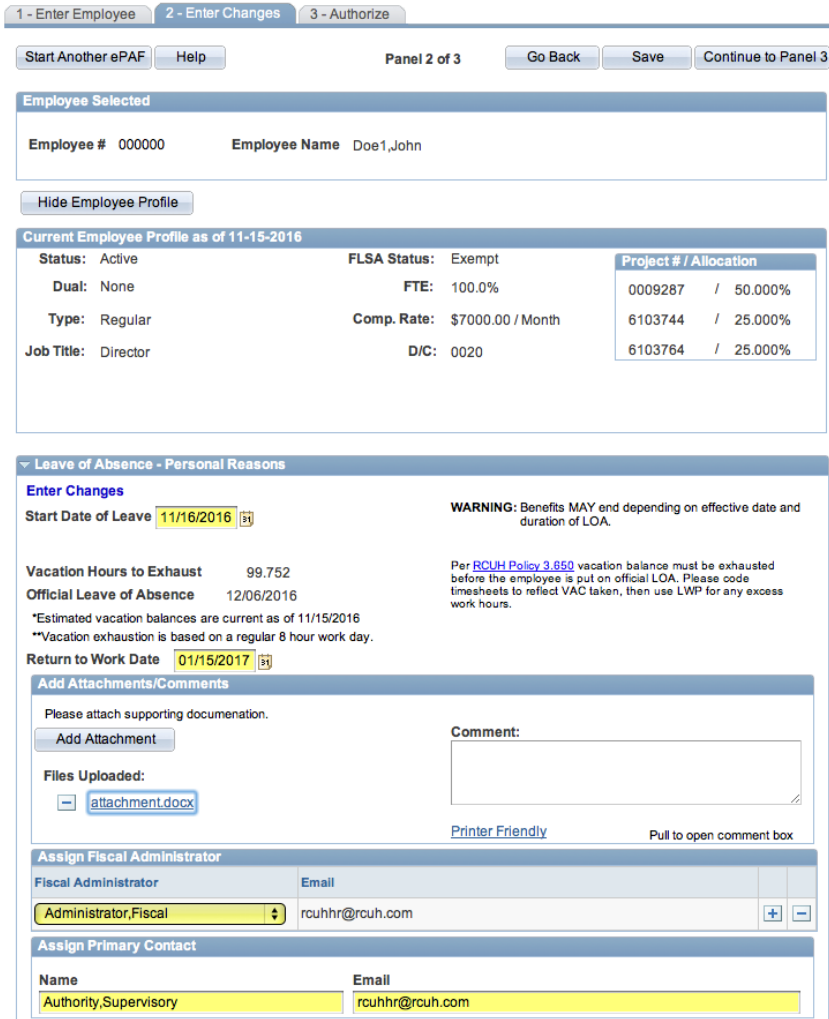

**FIGURE 10D.2. "2 – ENTER CHANGES" PANEL**

Return to Top Continue to Panel 3

**Step 12:** Supervisory or Above reviews the transaction. Approve the transaction by selecting "Approve" from the dropdown and clicking "Submit." Reject the transaction by selecting "Reject" from the dropdown and clicking "Submit."

**Step 13: RCUH HR reviews the transaction if approved by all preceeding** levels of authorization. RCUH HR approves or rejects the transaction.

Note: User may click "Save" at any time to save their work in progress.

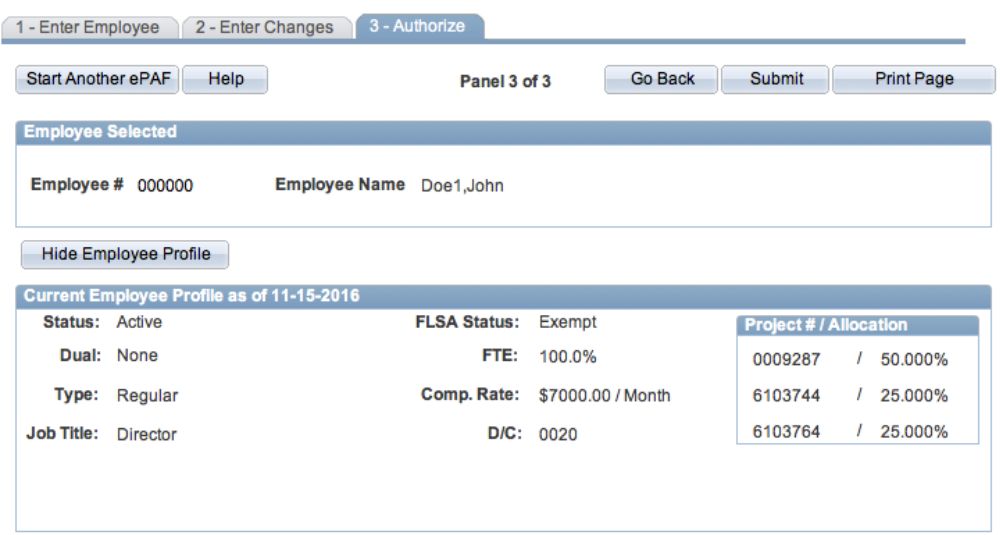

#### **FIGURE 10D.3. "3 – AUTHORIZE" PANEL**

#### **Summary of Changes and Approvals**

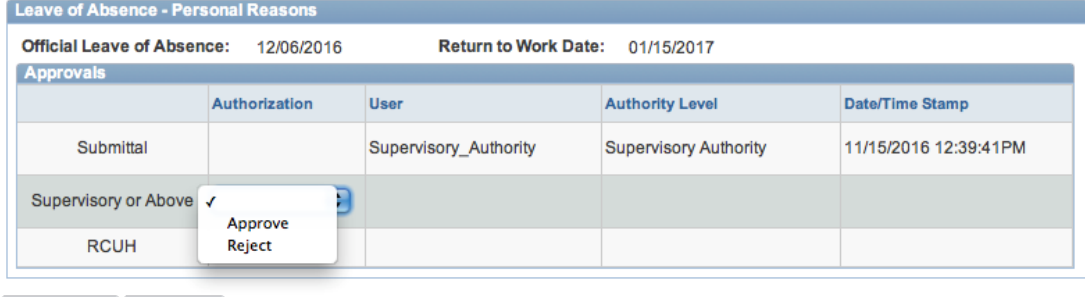

Return to Top Submit

# SECTION 10E. DISTRIBUTION CODE

#### **EPAF DISTRIBUTION CODE**

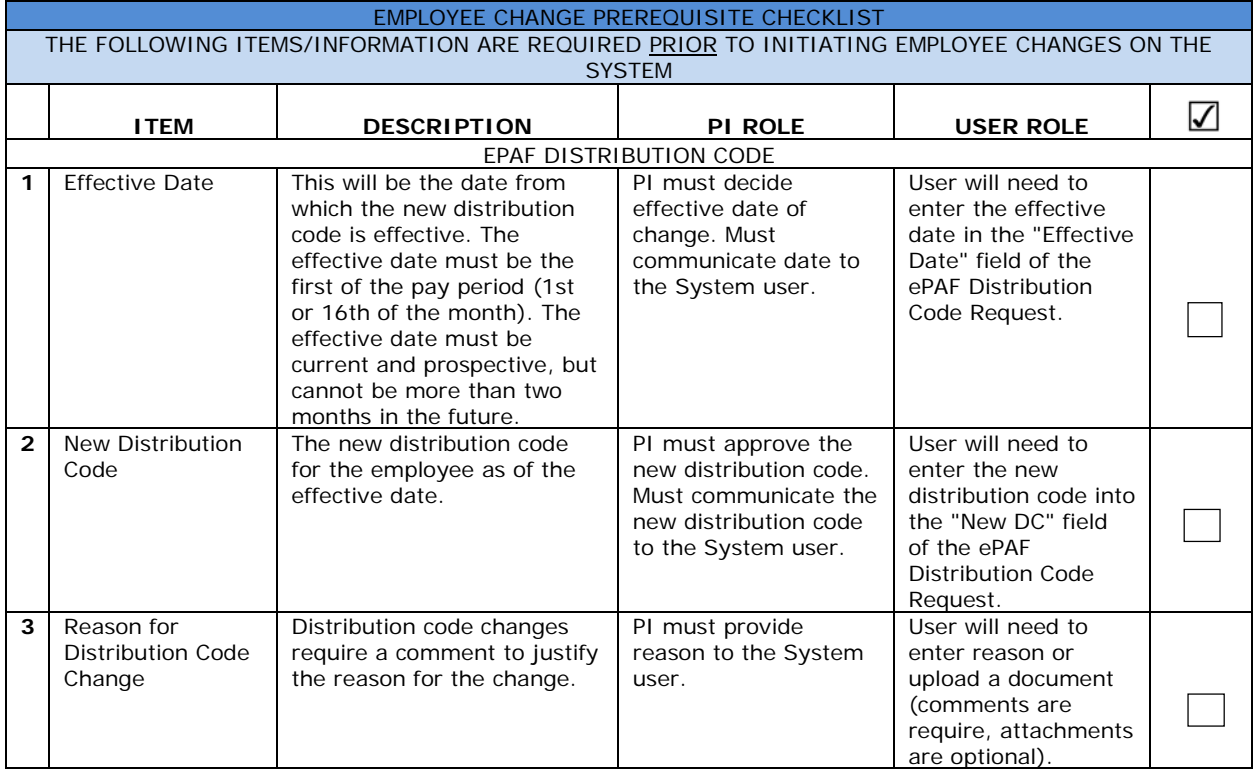

# SECTION 10E. DISTRIBUTION CODE

Step 1: Enter Employee's ID#, Enter Employee Name, or click on the magnifying glass (a) to *Search* for the employee.

**Step 2:** Click the "OK" button or tab out of the field to populate employee information.

**Step 3:** Check the box for "Distribution Code Change."

**Step 4:** Click the "Continue to Panel 2" button or the "2 - Enter Changes" tab to continue to the next panel.

#### **FIGURE 10E.1. "1 – ENTER EMPLOYEE" PANEL**

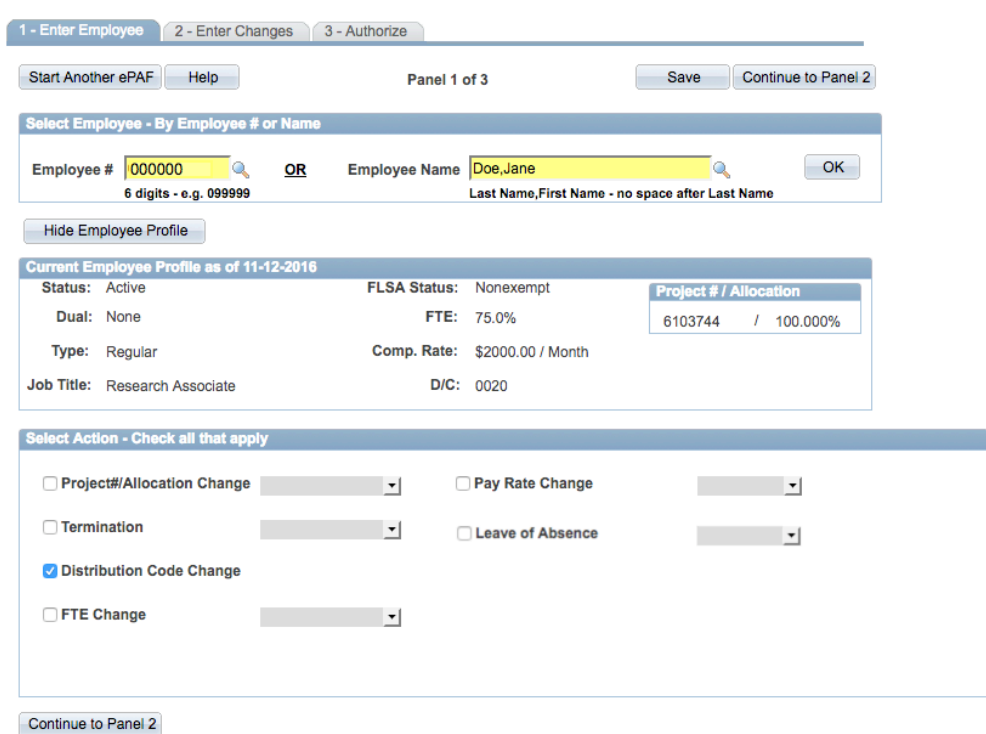

#### SECTION 10E. DISTRIBUTION CODE

**Step 5:** Enter the effective date of this action.

**Step 6:** Enter the new distribution code (DC).

**Step 7:** Provide comments (required). May also provide an attachment (optional).

**Step 8:** User's information will default for Primary Contact. Enter new information if primary contact is someone other than the user.

**Step 9:** Click the "Continue to Panel 3" button to continue to the next panel. This will submit the action to RCUH HR for review and approval.

**Step 10: RCUH HR reviews and approves the transaction.** 

#### **FIGURE 10E.2. "2 – ENTER CHANGES" PANEL**

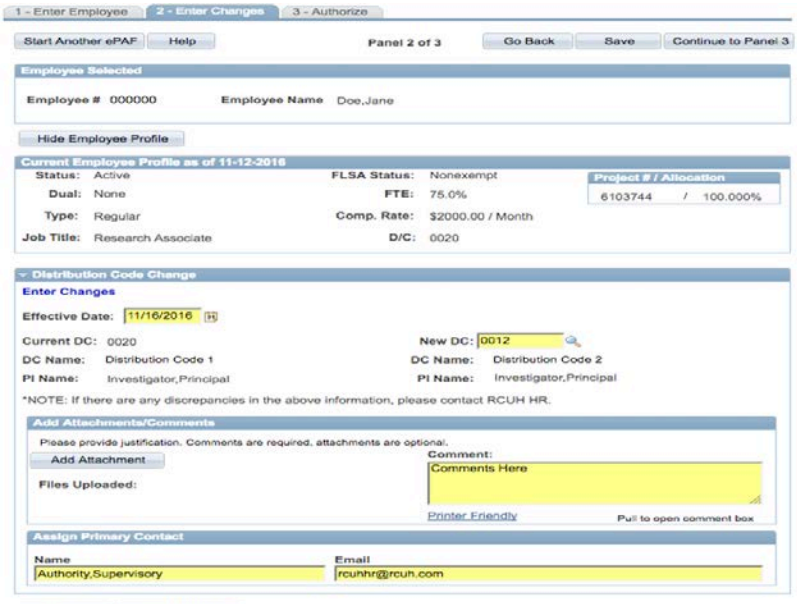

Return to Top Continue to Panel 3

#### **FIGURE 10E.3. "3 – AUTHORIZE" PANEL**

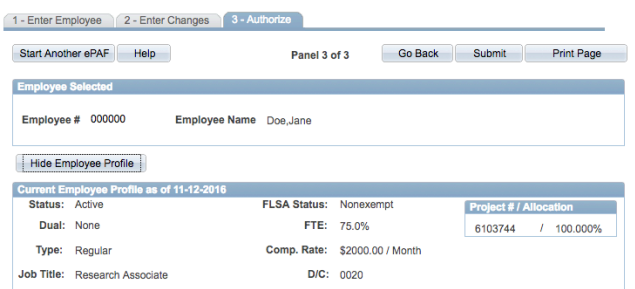

#### **Summary of Changes and Approvals**

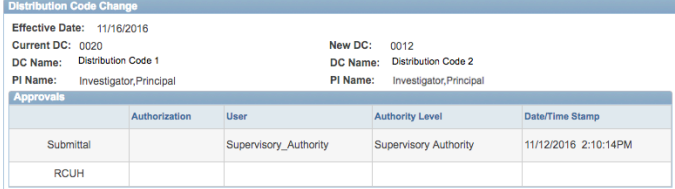

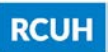

### **PAY AWARD/PERSONNEL ACTION FORM (PA/PAF)**

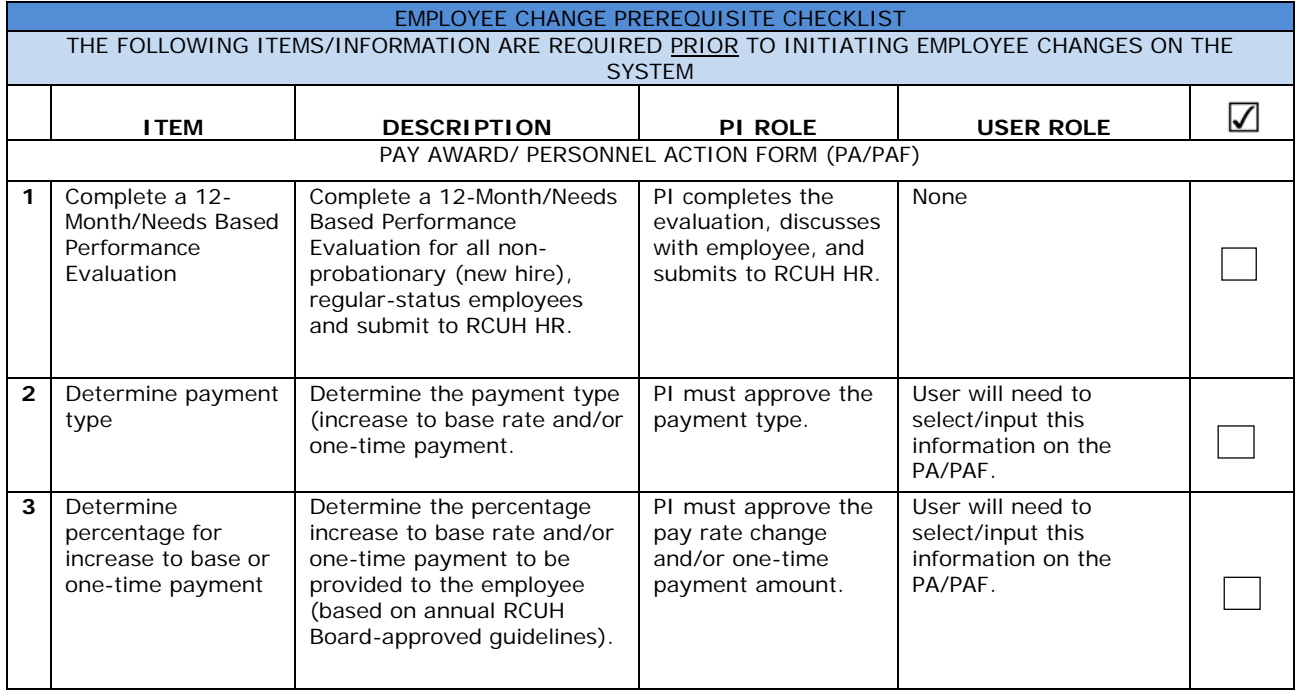

# SECTION 10F. PAY AWARD/PERSONNEL ACTION FORM (PA/PAF)

#### **Navigation:**

- A. Click on "Manage Employees"
- B. Click on "Annual Pay Awards"

The Pay Award/Personnel Action Form (PA/PAF) is only available for use during the annual evaluation period.

The PA/PAF allows Principal Investigators to provide their employees with pay increases and/or one-time payments based on the annual salary adjustment schedule approved by the RCUH Board of Directors. This is applicable for regular-status, non-probationary (new hire) employees who received an evaluation rating of satisfactory or above for the annual evaluation period (July 1 through June 30).

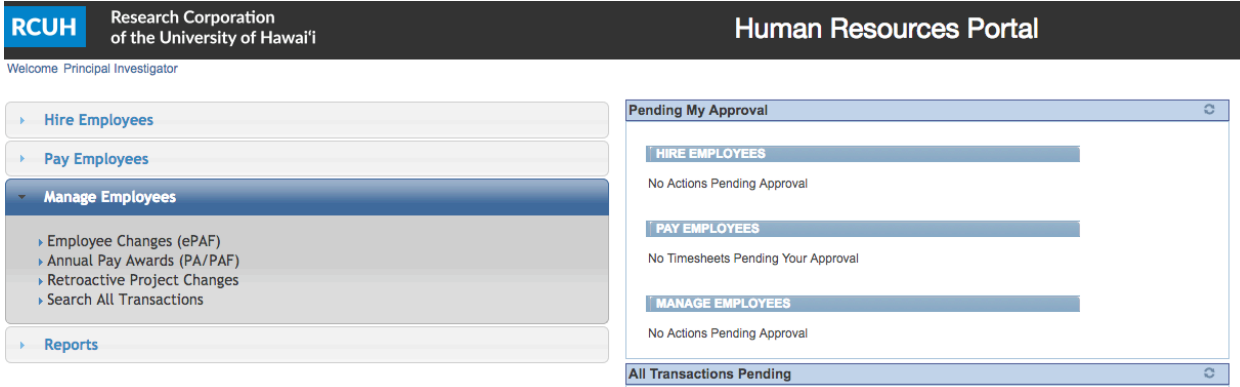

#### **FIGURE 10F.1. HR PORTAL HOMEPAGE**

### SECTION 10F. PAY AWARD/PERSONNEL ACTION FORM (PA/PAF)

**Step 1:** Enter Distribution Code or click on the magnifying glass (Q) to *Search* for the Distribution Code.

**Step 2:** Click Populate PA/PAF to pull up eligible employees on that Distribution Code.

**Step 3:** Select General Payment Type from the dropdown menu.

**Step 4:** Select General % from the dropdown menu (based on annual RCUH Board-approved guidelines).

**Step 5:** Select Merit Payment Type from the dropdown menu.

**Step 6:** Select Merit % from the dropdown menu (based on annual RCUH Board-approved guidelines).

The system will calculate the pay increase and/or one-time payment based on the employee's current base rate. The rates/amounts will display in the New Comp Rate and One-Time Pay columns. If an employee is at or is approaching the maximum of their pay grade, the system will calculate the remaining amount as a one-time payment.

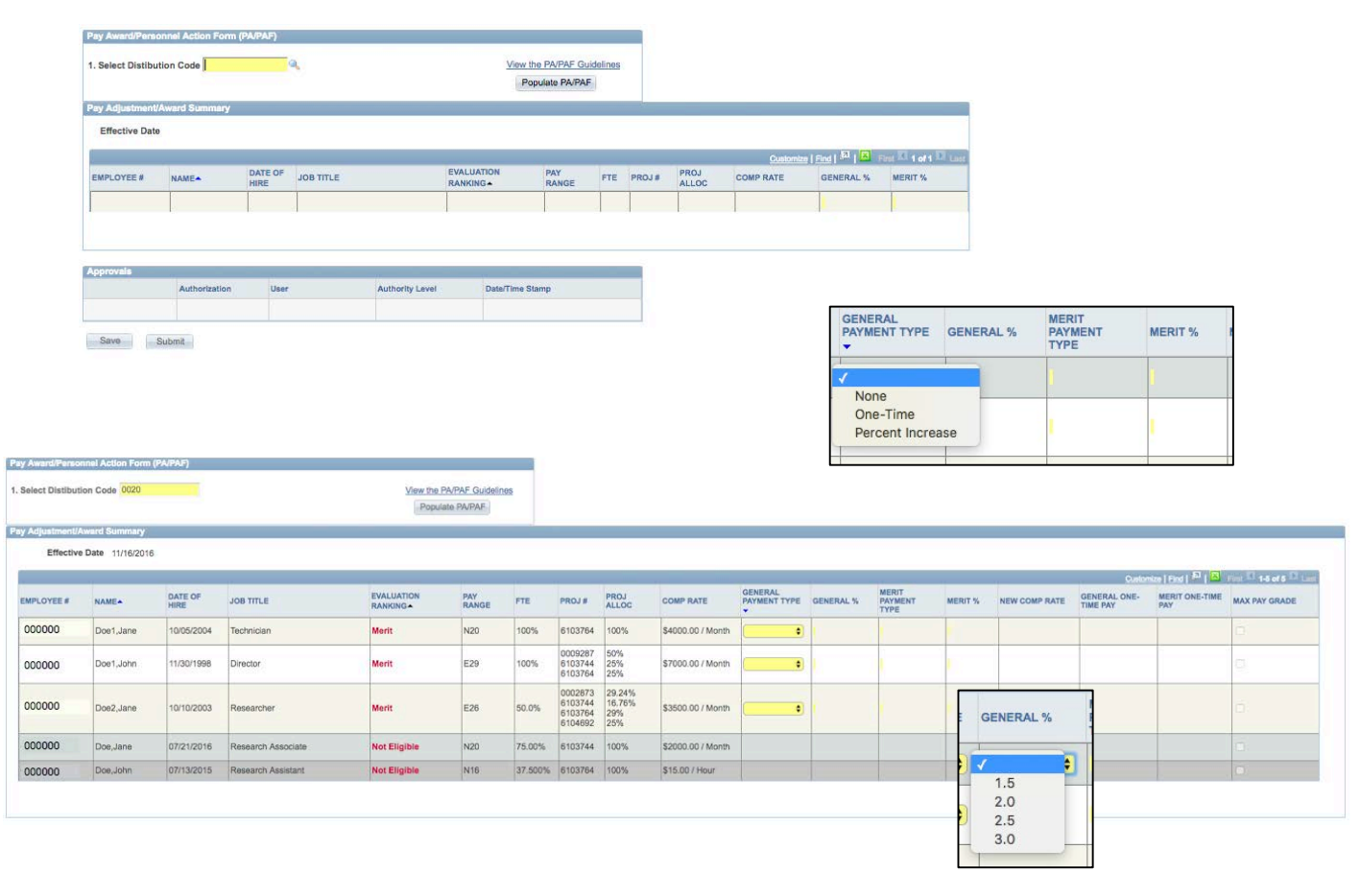

**FIGURE 10F.2. PA/PAF HOMEPAGE**

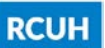

### SECTION 10F. PAY AWARD/PERSONNEL ACTION FORM (PA/PAF)

**Step 7:** Upload an attachment or provide a comment (optional).

**Step 8:** Select the Fiscal Administrator to review and approve the transaction (for UH Service Ordered Projects only). User list multiple Fiscal Administrators by clicking the "+" button.

**Step 9:** Submit the transaction by selecting "Submit" from the dropdown and clicking the "Submit" button.

**Step 10:** Supervisory or Above reviews the transaction. Approve the transaction by selecting "Approve" from the dropdown and clicking "Submit." Reject the transaction by selecting "Reject" from the dropdown and clicking "Submit."

**Step 11:** (For UH Service Ordered Projects only) Fiscal Administrator reviews the transaction if approved by Supervisory or Above. Approve the transaction by selecting "Approve" from the dropdown and clicking "Submit." Reject the transaction by selecting "Reject" from the dropdown and clicking "Submit."

**Step 12:** RCUH HR reviews the transaction if approved by all preceeding levels of authorization. RCUH HR approves or rejects the transaction.

Note: User may click "Save" at any time to save their work in progress.

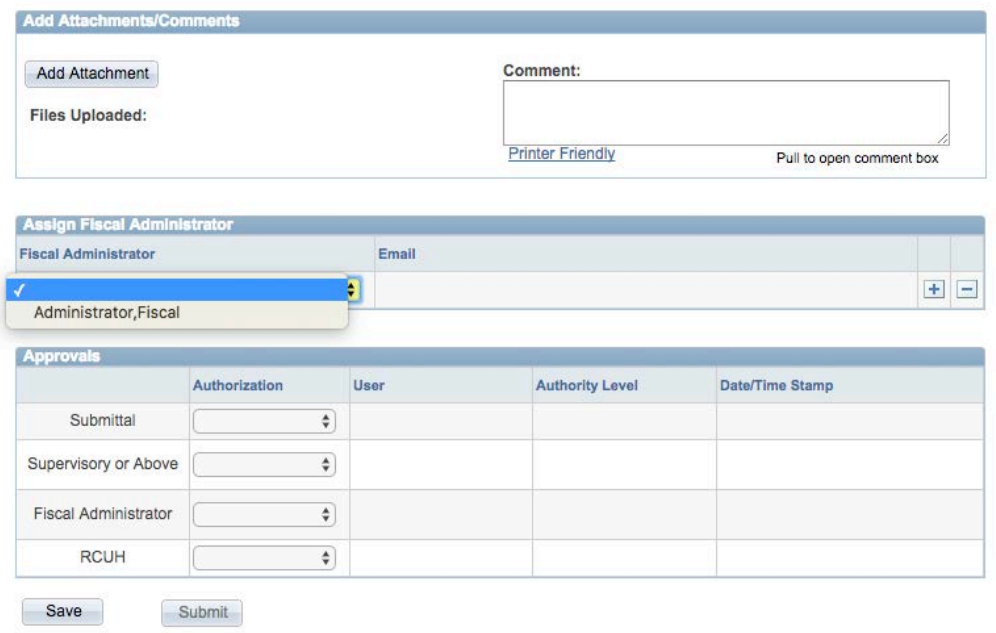

#### **FIGURE 10F.2. CONTINUED**